# The Definitive Guide to

# **Amateur Contact Log**

# **1st Edition - 2004**

# **Preface:**

Early in 2004, Royce Bell, KX7Q, floated the idea of writing a comprehensive manual for Amateur Contact Log on the N3FJP\_Software\_Users e-mail reflector, but he threw in a twist. Instead of Kimberly and me creating the manual, Royce suggested that the bulk of the writing should be done by Amateur Contact Log users. Before we knew it, Royce had set up an e-mail reflector for this project, and 37 hams joined the group!

I can't thank everyone enough who participated in this project. There was input from many, and I appreciate all your contributions very much. I'd like to offer a special word of thanks to Royce Bell, KX7Q, for putting the project in gear, Ed Leicester, KG4QMI, who went far beyond the call in writing, and Kimberly, KA3SEQ, who helped edit and fit all the pieces together. You all did an outstanding job, and I can't thank you enough.

If you are just getting familiar with Amateur Contact Log, I know that you'll find this resource very valuable, but don't start here. First enter a couple of contacts and try some of the settings to see what happens. I think that you will find Amateur Contact Log very intuitive, and the best way to learn is by experience.

What follows is **The Definitive Guide to Amateur Contact Log**. We hope this information will add to your enjoyment of using the software. As you use the guide, if you find areas requiring additional explanation, you have an idea for a sidebar (humorous or otherwise), user tip or a suggested graphic, please feel free to put your writer's cap on and submit your text. Questions, comments and suggestions for future enhancements to this Guide are always welcome and appreciated.

Thanks again and 73,

Scott N3FJP

# **Table of Contents**

Pages 2-7

# **Chapter 1 - Basic Installation**

## From the CD 8

- Via Download from the Website 8
  - ✤ Figure 1.1 File Download Form
  - Figure 1.2 Save As Form
- Via Download to PC not connected to the Internet 10

### New Installation 10

- Program Group, Keeping and Deleting Files during Installation
- Initial Start and Registration

# • Upgrade 11

- Upgrade Instructions
- Personal Settings and Log Transfer with Upgrade
- Deleting Previous Version

# **Chapter 2 – Getting Started with Amateur Contact Log**

## Introduction 13

## Customizing the Data Entry Fields 13

- Choosing and Editing Data Entry Fields
- Setting Tab Order
- Arranging the Fields
- Customized Field Placement
- Figure 2.1 Edit Field List Form

## Tab and List Behavior 15

- List Matches for these Fields with Tab
- Figure 2.2 Tab List Settings Form
- ✤ Figure 2.3 Ex. of Matches Found
- Fill Data on Call Tab
- Figure 2.4 Fill on Tab from Call Enabled Form
- Alert Options 17

## Editing and Deleting Records 17

Figure 2.5 – Edit Contact Form

#### A Look at the User Interface – Highlights 18

- ✤ Figure 2.6 Main Form
- Figure 2.7 List Box Command Buttons
- Control Key Shortcuts (within AC Log)
- Columns
- Figure 2.8 Ex. of Column Movement #1
- Figure 2.9 Ex. of Column Movement #2
- Saving Column Widths and Order
- Fields and Field Labels
- Menu Options

# Chapter 3 – <u>AC Log File Menu Options</u>

- Introduction 23
- Create Back Up 23
   Figure 3.1 Create Backup Form
- New/Open & Multiple Log File Use 24
   Figure 3.2 Create new file Form
- Convert Log File from Previous Version 24
- Save As 24
- Print Log 25
   Figure 3.3 Print Options Form
- Print Address 26
   Figure 3.4 Address Format Form
- Printing QSL Strips 27
   Figure 3.5 Label Format Form
- Printing Custom Reports using AC Log and a Spreadsheet 28
- File Import/Export Introduction 29
- ADIF Import 29
   Importing Log Data from Other Programs
   Importing Contest Log Data from N3FJP Contest Programs
- ADIF Export 30
- AC Log Format 30

- Maintaining Log Data on Two Separate PCs 30
- Preparing data for Import using MS Excel 31
- Reset Counter 31
- Sort Log on Date 31
- Convert FCC/RAC Databases 31
- Transfer Other Field 31
- Watch List 32
   Figure 3.6 Watch List Form

# Chapter 4 – <u>AC Log Edit Menu Options</u>

- Mark Selected Records as QSL Sent or Received 33
- Fill Fields Determined by Call 33
- Moving Data by Copy/Paste Function 33
   Copy Current List to Clipboard
   Copy Selected Records to Clipboard
- Add/Delete County 34

# **Chapter 5 – <u>AC Log Settings and Search Menu Options</u>**

- List Matches for these Fields with Tab 35
- Search Menu Option 35
   Search by Tab
  - The Search Function
- New Contact and QSL Alert Options 36
- Edit Fields Displayed, Position and Tab Order 36
   Setting Tab Order
   Arranging the Fields
- UTC, QTH, Date, Location & Renaming Other Fields 37
   Figure 5.1 Settings Form

#### Bearing and Distance Display 39

Figure 5.2 – Main Form – Ex. Bearing/Miles/Continent

### Appearance 40

- Changing Color of Main Form, Labels and Data Entry Fields
- List Box Text Color Options for QSL Status
- Figure 5.3 Color Selections Form
- Font
- Figure 5.4 Font Selection Form
- Gridlines, Taskbar and Form Size
- Figure 5.5 Screen Percentage Size Form
- Transmit CW and Phone 42
  - CW Setup
  - Figure 5.6 CW String Selections Form
  - Phone Setup
  - Figure 5.7 Phone Wave Selections Form
  - CW Practice Feature
  - ✤ Figure 5.8 On the Air Code Practice Form

#### Rig Interface 45

- ✤ Figure 5.9 Rig Interface Setup Form
- Using Rig Interface to Change Frequency 47
- Rig Interface Additional Information and Tips 47
- DX Spotting 47
- TNC or Terminal Node Controller 48
   Figure 5.10 TNC or Terminal Node Controller
- Telnet via the Internet 49
   Figure 5.11 Telnet Option
- AGW Packet Engine 49
   Figure 5.12 AGW Packet Engine Option
- HF Spectrum Map 51
   Figure 5.13 HF Spectrum Map Form
- Spot DX on Entry (DX only) 51
- Audio DX Alert 52
- Audio Alert of Needed Spots (unworked or unconfirmed) 52

- \* "A Brief Tutorial for the Uninitiated" 52
- Voice Navigation 55
   Figure 5.14 Voice Navigation Settings Form
- Save Current Column Widths and Order 55
- Fill Data on Call Tab 55
- Clear Menu Option 56

# Chapter 6 – <u>CallBook and List Menu Options</u>

- Preferences 57
- AC Log Call Data 57
   Figure 6.1 AC Log Calldata Form
- HamCall Buckmaster Database CD 58
- HamCall Internet Lookup 59
   Figure 6.2 HamCall Internet Lookup Form
- QRZ Call Database CD 59
- QRZ Database Internet Lookup 60
   Figure 6.3 QRZ Internet Lookup Form
- AC Log List Menu Options 60
  - Last 50
  - All
  - From Rec# to Rec#
- Search Menu Option (see Chapter 5) 35

# Chapter 7 – <u>Awards Menu Option</u>

- States, Counties, Countries, Other 61
- Awards 61
  - Group 1 State, Counties, Countries, Other
  - Group 2 10-10, Grids, Continents, Zones, IOTA, Prefixes, Lights, Other

# Chapter 8 – LoTW Menu Option

- What is Logbook of the World? 62
  Amateur Contact Log and LoTW 62

  Figure 8.1 Logbook of the World Manager Form

  Sign and Upload 63

  Figure 8.2 QSO Date Range Form
  Figure 8.3 Enter Password Form
  Figure 8.4 Upload Successful Form
  Figure 8.5 Ex. of Records Downloaded from LoTW

  All Contacts not Uploaded 65
- Upload Selected Contacts in the List Box 65
   Figure 8.6 Selecting Individual Contacts in the List Box
- Download 66
- All Confirmed 66
- Confirmed Since (Date) 67
- What does AC Log do with the LoTW data? 67

# Chapter 9 – <u>Country-List/Recall/Help Menu Options</u>

- Country-List 68
   Figure 9.1 Country-List Form
- Recall 68
- Help Menu 69
   Figure 9.2 Frequency Privileges Form Extra Class (U.S.)

# Chapter 10 – <u>eQSL</u>

Getting Started 70
 Figure 10.1 – Command Buttons

Appendix A - FAQs about N3FJP Software.....71

# **Chapter 1**

# **Basic Installation**

There are several methods of obtaining and installing the programs available at www.n3fjp.com. In the following sections, we will cover these methods.

# From the CD

To install any of the software from the CD, start by inserting the CD into the appropriate drive. The software CD does not self-start, so you should be familiar with accessing a CD via Windows Explorer. After opening Windows Explorer by clicking **Start > All Programs > Accessories > Windows Explorer**, navigate to the CD drive and select the folder of the program you wish to install. When you click on the folder you will see the files it contains. Double-click the Setup.exe file. The Setup program will then take you through the rest of the install. Be sure to let the program install in Setup's default directory.

**WARNING**: The installation files on the CD are the same files that you can download from www.n3fjp.com. DO NOT install any version of a program from the CD over a downloaded or existing version of the same program. Installing a new program or version in the same directory as an existing program can cause data loss.

# • Via Download from the Website

You can also install AC Log via download directly from the website. Type <u>www.n3fjp.com</u> into your favorite browser, and on the home page, you will find a list of all the available software titles in the window located on the left side of your screen. Scroll down until you find the desired title. Clicking on the title will take you to that program's page and the download links are at the top of each page. Click on the download link and a window will open similar to the one in **Fig. 1.1**. Select **Save**, and place the installation file in a temporary directory on your hard drive.

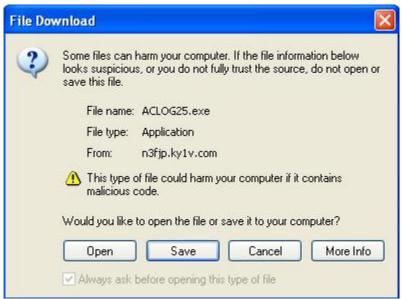

Fig. 1.1 – File Download Form

Selecting Save will cause the form below to appear:

| Save As                           |               |             |   |     |       | ? 🛛    |
|-----------------------------------|---------------|-------------|---|-----|-------|--------|
| Save in:                          | 🛅 Software Do | ownload     | * | 0 0 | 🖻 🛄 • |        |
| My Recent<br>Documents<br>Desktop |               |             |   |     |       |        |
| My Documents                      |               |             |   |     |       |        |
| My Computer                       |               |             |   |     |       |        |
|                                   | File name:    | ACLOG25.exe |   |     | ~     | Save   |
| My Network                        | Save as type: | Application |   |     | ~     | Cancel |

Fig. 1.2 – Save As Form

From this window, you should browse your PC until you find the proper place to put the download. Some people have a folder to use specifically for file downloads. Our folder happens to be "Software Download". Once the location is selected, click Save, and the download process will begin.

### Via Download to PC not connected to the Internet

There are several ways to install AC Log on a computer not directly connected to the Internet. The simplest procedure is to download the file to a computer, and then save a copy to a CD using your CD burner software. You can then take the CD to the non-internet PC, and using the CD install directions in the "From the CD" section above, open **Windows Explorer** and access the CD. Just click on the file you downloaded instead of Setup.exe.

If you don't own a CD burner, or the PC you want to install the software on doesn't have a CD drive, you can use a floppy drive to install the software. First, download the software to your download directory. Start **Windows Explorer**, navigate to the file and right click on it. Find the menu option to **Rename** the file and select it. When the Rename form appears, change the last three letters from **.exe** to **.zip**, and then unzip the files. Now copy all the files from your hard drive to floppy disks (not including the .zip file itself). Most non-network versions of N3FJP software require three floppies. Network versions require more. Take the floppies to the destination PC and copy the files to a temporary location on the hard drive. Find the setup.exe file and double click the file. Follow the setup prompts to complete installation.

#### New Installation

Once you have downloaded the .exe file using the method described above, start **Windows Explorer**, find the location of the file and double click on it. This will automatically begin the install process. For the most part, the installation requires only minimal input from you. The setup process begins with a **Welcome** screen, and clicking **OK** takes you to a screen that urges you to **close** any open programs. The next screen asks you to either click the button to use the Default directory or change the directory. Use the **Default** directory.

#### Program Group, Keeping and Deleting Files during Installation

The next screen allows you to choose AC Log's **Program Group**, and we recommend that you use the default N3FJP Software option. The install process should begin at this point. It will only require action on your part if the program displays a screen asking about deleting or keeping older versions of files. Select the Keep option if prompted. When the install is complete you will click **OK** to acknowledge the process has ended. The setup program will close and return you to the last Windows screen you occupied.

#### Initial Start and Registration

Now click **Start > Programs > N3FJP Software** and click on **AC Log** to start the program. A registration window will appear. Simply enter your amateur call sign and the password supplied by us upon registration in the appropriate boxes and select **Continue**. When you have successfully registered by inputting your call sign and password, you will see a "Thank You" form. You do not have to input your password again unless you need to reinstall the program for some reason. Please keep your password in a safe place! If you do happen to lose it, please e-mail us, and we will look it up in the database.

If you have not registered the program, you can use AC Log for a 45-day trial period. Simply leave the call sign and password fields blank and press **Continue**. If you decide to register during the trial period, all you have to do is input your password when you register. You will not lose any information that you have entered, and you will not have to reinstall for permanent use. The trial version is a full use version limited only by the 45 days.

## Upgrades

From time to time, upgrades are available for Amateur Contact Log. Upgrades are free to registered users. Please always use the newest version so that you have access to all the latest and greatest features. Install the software via free download from <u>www.n3fjp.com</u> or purchase of a new CD and follow the upgrade instructions below.

#### Upgrade Instructions

**Do not** remove your previous version until the new version is up and running. Download the new version from the website and install it by following the directions in the Via Download from the Website section. Let the new version install in its own default AC Log directory. When the program starts for the first time, it will ask if you are upgrading. Just answer "yes" and follow the prompts.

#### Personal Settings and Log Transfer with Upgrade

When you upgrade, the log last used in your previous version of AC Log will be copied to the new installation directory and accessed when you start the new version. If you have more than one log file, you will have to manually transfer the other files.

If you are upgrading from version 2.5 or later, you can either export your other files from the previous version in ADIF and then import it to the new version, or use Windows Explorer to copy the .log and .tot files over to the new directory. For upgrades from 2.4 and earlier, either export your data in ADIF from the old version, or from the current version's menu options click **File > Convert Log from Previous Version**.

When you upgrade, you will have to reconfigure settings for the rig interface, LoTW, voice and call data settings. During the upgrade you will have the option to transfer your personal configuration display settings for the Main Form.

## **Deleting Previous Versions**

Do **NOT** remove the older version until the new version has been installed, the existing files moved over, and you are satisfied everything is running smoothly. You can then safely remove the older version by clicking **Start > Control Panel > Add/Remove Programs** and click on the older version and click **Change/Remove**.

# **Chapter 2**

# **Getting Started with Amateur Contact Log**

# Introduction

Amateur Contact Log is designed to serve as a general logging program. In addition, it keeps track of your progress towards Worked All States, Worked All Counties, Worked All Countries and many other accomplishments. The program also features a call book lookup function using data freely available from the FCC and RAC websites. (This database is called AC Log Calldata and contains U.S. and Canadian call signs.) QRZ and Buckmaster HamCall data sources are also supported, and they include many DX calls. AC Log will interface with many different radios, send CW and provide DX spotting with lists and band maps.

After using AC Log for just a few minutes, we hope that you will find the basic features very easy and intuitive. To enter a contact, just type the data in the appropriate fields and press enter. There is a command button on the default Main Form that reads "Log Contact", but you do not need to click this button to do so. AC Log automatically saves your contacts to the log file when you press Enter. You can move from one field to the next by pressing the Tab key or press the space bar to tab for most of the fields.

We have a lot of additional information and details in the following chapters, but before you read any further, we encourage you to enter a few contacts, try some of the menu options and get the feel of the program.

# Customizing the Data Entry Fields

## Choosing and Editing Data Entry Fields

Here is where the **Main Form** is customized for the data entry fields, layout and the tab order. You can also determine the size of the List Box as it appears on your screen. There is a **Reset** to original settings command to start over.

To begin customizing AC Log, click **Settings > Edit Fields Displayed, Position and Tab Order**. In **Fig. 2.1**, you will find 37 fields that can be enabled visible, 36 of which are selectable. The **Call** field is always visible, but can be redefined in the tab order. From the **Edit Field List** form, the user can decide which data fields are displayed on the **Main Form** by clicking in the **Visible** check box beside those fields. **Note**: The actual size of the labels and fields cannot be changed.

### Setting Tab Order

Starting with 0 (zero) in **Fig. 2.1**, arrange the fields in the proper numerical sequence by placing a number in each **Tab** box so that the cursor moves through the visible fields according to your preference.

### Arranging the Fields

To arrange your fields on the **Main Form**, select the **Click here to enable dragging** check box on the **Edit Field List** form. Then, after closing the **Edit Field List** form, click and drag the individual controls to arrange them on the main form as you like. After arranging the fields, go back to the **Edit Field List** form and deselect the **Click here to enable dragging** check box.

### **\*** Customized Field Placement

Here are some hints on arranging the data fields on the **Main Form**. After enabling the click and drag feature, you may drag any data field. Hold the left mouse button to drag to an empty space on the form. This can be a bit tricky. It is best to position your mouse at the edge of the object you are dragging, in the direction you are dragging it. You can't drop a box over another visible box. All of the hidden controls will appear underneath the **Name, City, Comments** field, so temporarily hide this field to see the new fields and give yourself working room.

If you plan to make most or all of the controls visible, it is best to make a few visible at a time, drag them into position and then come back and do another set. To fine tune the data entry field location, right click on the label and use the arrow keys that appear to adjust the X/Y position.

Finally, if you have DX Spotting enabled, you will have to disable it to reach the **Edit Field List** form. DX Spotting resizes the **Main Form** to place a small DX window on the **Main Form**, which can cause a problem when you are attempting to click and drag your data entry fields into position.

#### Edit Field List

After clicking the checkbox below, you may drag any data field. Hold the left mouse button to drag to an empty space on the form. Dragging can be a bit trickey. It is best to position your mouse at the edge of the object you are dragging in the direction you are dragging it. You can't drop a control over another visible control. All the hidden controls will appear at the location of the Comments field. You may wish to temporarily hide the Comments field to give yourself working room and see the labels. Also, if you plan to make most or all of the controls visible, it is best to just make a few new controls visible at one time, drag them into position, and then come back and do another set. To fine tune the control location, right click on the label of the control and use the arrow keys that appear.

| Field                             | Visible  | Tab    | Field Vi   | sible    | Tab  | Field Vi                                         | sible |                                           |  |  |  |
|-----------------------------------|----------|--------|------------|----------|------|--------------------------------------------------|-------|-------------------------------------------|--|--|--|
| Call                              |          | lo     | Frequency  | •        | 6    | Log Contact                                      | •     | Adjust the size of the main list          |  |  |  |
| Date                              |          | 1      | 10-10#     | Г        | 16   | Auto Time                                        |       | display from these options. If            |  |  |  |
| Band                              |          | 7      | Grid       |          | 2    | 2 Local Clock 🔽 you are adding fields, you       |       |                                           |  |  |  |
| vlode                             | <b>V</b> | 8      | Continent  | <b>F</b> | 18   | UTC Clock V free up space for them by            |       |                                           |  |  |  |
| ower                              |          | 9      | CQ Zone    | Г        | 19   | Bearing                                          | V     | making the main list smaller.             |  |  |  |
| Time On                           |          | 10     | ITU Zone   | Г        | 20   | Miles                                            | 1     |                                           |  |  |  |
| Rpt Sent                          |          | 11     | IARU Zone  | Г        | 21   | Continent                                        |       | List Size                                 |  |  |  |
| Rpt Recvo                         | t T      | 17     | IOTA       | Г        | 22   | QSLS                                             | V     | C Large                                   |  |  |  |
| Country                           |          | 4      | Lighthouse | Г        | 23   | QSLR                                             | V     | C Med                                     |  |  |  |
| State                             |          | 5      | Prefix     | Г        | 24   |                                                  |       | C Small                                   |  |  |  |
| County                            |          | 12     | Other      |          | 13   | To change the                                    |       | ne la la la la la la la la la la la la la |  |  |  |
| Comments                          | s 🔽      | 14     | Other 2    | Г        | 25   | "Other" fields click:<br>Settings, UTC QTH, Date |       |                                           |  |  |  |
| Fime Off                          | <b>V</b> | 15     | Other 3    | Г        | 26   | options from th                                  |       |                                           |  |  |  |
| Name                              |          | 3      | Other 4    | Г        | 27   | form.                                            |       | Reset to original                         |  |  |  |
| Click to reorder any duplicate nu |          | mbore: | 1          |          | Done | settings                                         |       |                                           |  |  |  |

Fig. 2.1 – Edit Field List Form

### Tab and List Behavior

#### List Matches for these Fields with Tab

Clicking Settings > List Matches for these Fields with Tab brings up the form seen in Fig. 2.2 below. This function causes AC Log to update the fields as you Tab through them, based on your criteria. There are 17 fields that you can select from. IMPORTANT NOTE: As your log grows, some items that will have many matches such as country may cause a slowdown as AC Log populates the List Box.

Once you select the fields for which you would like to see matches listed, when entering information in that field and tabbing to the next field, AC Log will search the log for any matches. For example, let's say that you have Call selected. When entering the call sign of the contact, 8P6EX and tabbing to the next field, AC Log will search for any matches and display them in the List Box. With the Call search, information from the previous contact(s) will also display in the appropriate data entry fields. The current list will continue to display until the next search criteria is met. You find one match based on the call sign in the example shown in **Fig. 2.3**.

| Tab List Settings |                                                     |                                                        |
|-------------------|-----------------------------------------------------|--------------------------------------------------------|
|                   | he tab or space bar to<br>records for the field tha | tab, the main list will<br>It was just left if checked |
| 🔽 Call            | 🔽 Continent                                         | 🔽 Prefix                                               |
| 🔽 Country         | 🔽 CQ Zone                                           | 🔽 Other 1                                              |
| 🔽 State           | 🔽 ITU Zone                                          | 🔽 Other 2                                              |
| 🔽 County          | 🔽 IARU Zone                                         | 🔽 Other 3                                              |
| 🔽 Ten Ten         |                                                     | 🔽 Other 4                                              |
| 🔽 Grid            | 🔽 Lighthouse                                        |                                                        |
|                   | Done                                                |                                                        |

Fig. 2.2 – Tab List Settings Form

| Recall Help                                                                                                    | Country St<br>Barbados                                                                                                    | County                                                                                                    | 1 Listed Ite<br>City |
|----------------------------------------------------------------------------------------------------|----------------------------------------------------------------------------------------------------|----------------------------------------------------------------------------------------------------|----------------------|
| and the second second se | and the second second se | County                                                                                                    | City :               |
| and the second second se | and the second second se |                                                                                                    |                      |
| 59                                                                                                    | Barbados                                                                                                    |                                                                                                    |                      |
|                                                                                                    |                                                                                                    |                                                                                                    |                      |
|                                                                                                    |                                                                                                    |                                                                                                    |                      |
|                                                                                                    |                                                                                                    |                                                                                                    |                      |
|                                                                                                    |                                                                                                    |                                                                                                    |                      |
|                                                                                                    |                                                                                                    |                                                                                                    |                      |
|                                                                                                    |                                                                                                    |                                                                                                    |                      |
|                                                                                                    |                                                                                                    |                                                                                                    |                      |
|                                                                                                    |                                                                                                    |                                                                                                    |                      |
|                                                                                                    | n ran                                                                                                    |                                                                                                    |                      |
| Time On                                                                                                    | Sent Rec                                                                                                    | Country                                                                                                    | test.<br>Need QS     |
|                                                                                                    |                                                                                                    |                                                                                                    |                      |
| 1                                                                                                    |                                                                                                    | le contra contra | -                    |
|                                                                                                    |                                                                                                    |                                                                                                    | Log Contact          |
| Name,                                                                                                    | City, Commen                                                                                                    | nts                                                                                                    | Manual               |
|                                                                                                    |                                                                                                    | ~                                                                                                    | Time Of              |
|                                                                                                    | T QSL                                                                                                    | C QSL Sent                                                                                                    | GSL Sent 4:16:00 PM  |

Fig. 2.3 – Ex. of Matches Found

# Alert Options

The second option under **Settings** is **New Contact & QSL Alert Options.** Enabling this function allows AC Log to alert you visually to new contacts and QSL opportunities. You have four options:

### 1. Alert if New

- 2. Alert if New on Current Band
- 3. Alert if New on Current Mode
- 4. Turn Alert Function Off

When any of the first three options are selected, AC Log will let you know if the contact is either new, or if a QSL is needed based on such items as **Call**, **Grid**, **Country**, **State**, **County**, etc. In each field that qualifies, either a **red** box with the word **New** or a **blue** box that says **Need QSL** will appear, alerting as you tab through the fields.

If you select the **Alert if New** option, then it will alert **New** if there are no other matches in the log. By selecting **Alert if New on Current Band** or **Current Mode**, it will alert you to new contacts or QSL info based on the band or mode. The last option disables the **Alert Function**. Using the alert options is an excellent way to determine if you need that weak signal DX station's Country or the booming 6m contact's grid square or state.

# Editing and Deleting Records

There are several ways to edit a record, but first you must find the record you want to edit. By using one of the **Search** methods, find the record. Once the record is visible in the List Box on the Main Form, simply click on it and choose the **Edit** command button that appears in the List Box. After selecting the **Edit** command button, **Fig. 2.4** shows the **Edit Contact** form that appears.

After you have edited the record press **Done**. AC Log saves the new data and returns to the Main Form. AC Log also provides a shortcut to edit a record. Once you have the desired record in view, simply right click on it, and the **Edit Contact** form will appear.

Deleting a record is easy. Simply display the record and click on it from the List Box. Select the **Delete** command button and answer **Yes** to the **"Are you sure?"** question. Be sure you really want to delete the record because unless you have it backed up, it's gone.

| Edit Contact       |                   |                 |                   |
|--------------------|-------------------|-----------------|-------------------|
| Call               | Rpt Rec           | Frequency       | IOTA              |
| KA3SEQ             | 59                |                 |                   |
| Date<br>10/11/2004 | Country<br>USA    | 10-10           | Lighthouse        |
| Band<br>17         | State<br>MD       | Grid<br>FM19    | Prefix<br>KA3     |
| Mode<br>SSB        | County<br>Harford | Continent<br>NA | Other 2           |
| Power<br>100       | Other             | CQ Zone         | Other 3           |
| Time On            | Time Off          | ITU Zone        | Other 4           |
| Rpt Sent<br>54     | Name<br>Kimberly  | IARU Zone       | QSL Sent          |
| Comments:          |                   |                 | QSL Rec 🔽         |
| Kimberly           |                   | ~               | Sent Conf By<br>C |
|                    |                   | ~               | Rovd Conf By<br>C |
|                    |                   | Done            |                   |

Fig. 2.4 – Edit Contact Form

# A Look at the User Interface - Highlights

The Main Form is where you will spend the majority of your time. On the **Main Form** you will find the **List Box** where your contact information is displayed. By default the **List Box** displays the last 50 contact records entered and separates the records with gridlines. The gridlines can be turned off by clicking **Settings > Appearance > Gridlines. Fig. 2.5** shows the **Main Form**.

To see your entire log as it grows past 50 records, click **List**, and you will find three sub menu options. By default, the **Last 50** option is selected. You can change that to **All** records, which displays all of your records. You can also display a range of records by choosing the third option, **From Rec # - to Rec#**. Here you can enter a range of contacts to view by the record number.

Another feature available is the ability to sort the data within a column by clicking on a column header. (The only exception is the Date column.) For example, clicking on the Mode column header will sort your data currently displayed by SSB or CW, and clicking on the State column header gives you an alphabetical display of states worked. Clicking on the REC# column header returns the log to normal display. Clicking on the same column header a second time inverts the order.

| e Edit | Settings Clear | CallBook List | Searc | h Award | s LoT\ | V Coun      | try-List | Recall | Help       |               |      |                         |               |
|--------|----------------|---------------|-------|---------|--------|-------------|----------|--------|------------|---------------|------|-------------------------|---------------|
| Rec#   | Call           | Date          | Bnd   | Mode    | Pwr    | On          | Snt      | Rec    | Off        | Country       | St   | County                  | 50 Listed Ite |
| 55     | KA3SEQ         | 10/18/03      | 17    | SSB     |        | 19:19       |          |        |            |               |      |                         |               |
| 54     | KA3WNG         | 10/26/03      | 15    | SSB     |        | 11:53       |          |        |            |               |      |                         |               |
| 53     | KB3KCN         | 10/26/03      | 15    | SSB     |        | 11:31       |          |        |            |               |      |                         |               |
| 52     | N3GBK          | 10/27/03      | 40    | SSB     |        | 12:32       |          |        |            |               |      |                         |               |
| 51     | N30ZT          | 11/02/03      | 40    | CW      |        | 00:26       |          |        |            |               |      |                         |               |
| 50     | N3RQP          | 10/31/03      | 2     | FM      |        | 12:00       |          |        |            |               |      |                         |               |
| 49     | N3UYG          | 11/02/03      | 2     | FM      |        | 10:21       |          |        |            |               |      |                         |               |
| 48     | WB3CZF         | 11/02/03      | 40    | CW      |        | 00:25       |          |        |            |               |      |                         |               |
| 47     | WB3DLV         | 10/24/03      | 15    | SSB     |        | 20:32       |          |        |            |               |      |                         |               |
| 46     | W5NQH          | 11/07/03      | 17    | SSB     | 100    | 01:04       | 55       | 53     | 01:13      | USA           | TX   |                         |               |
| 45     | N5KDZ          | 11/07/03      | 17    | SSB     | 100    | 00:24       | 58       | 57     | 00:32      | USA           | TX   |                         |               |
| 44     | KM1X           | 11/02/03      | 40    | CW      | 100    | 12:44       |          |        |            | USA           | RI   | BRISTOL                 |               |
| 43     | N2ED           | 11/02/03      | 40    | CW      | 100    | 12:18       |          |        |            | USA           | NY   |                         |               |
| 42     | K200           | 11/02/03      | 4N    | CW      | 100    | 12.12       |          |        |            | USA           | NY   |                         |               |
| ¢      |                | .001          |       |         |        | C1300 - 202 |          |        |            |               |      |                         | >             |
| Call   | D              | ate           | Band  | d M     | ode    | Pov         | ver      | Time   | On         | Sent F        | Rec  | Country                 | test.         |
|        |                |               |       | -       |        |             | _        | -      | _          |               | -    |                         |               |
|        | 1              |               |       |         |        | 1           |          | 1      |            |               |      |                         |               |
| ST     | Count          | У             |       |         | City   |             |          |        | asl<br>asl | Sent<br>Recvd |      | :40:20 PM<br>:40:20 UTC | Log Contact   |
|        | •              |               |       | -       |        |             |          |        | Name,      | City, Con     | nmen | ts                      | Manual        |
| earing |                |               |       |         |        |             |          | 2      |            |               |      | 5                       | Time Of       |
| liles: |                |               |       |         |        |             |          |        |            |               |      |                         |               |

Fig. 2.5 – Main Form

You can edit, delete, print, and upload records by clicking on a record in the **List Box** and choosing the appropriate command button that appears. All of these options and more are covered in later chapters.

| 47 | WB3DLV | 10/24/03 | 15        | ŞSB       | ,20:32 |        |        | 1        | 1      | 2 t |
|----|--------|----------|-----------|-----------|--------|--------|--------|----------|--------|-----|
| 46 | W5NQH  | 11/07/03 | (Carl)    |           | 0      | E 🦡    |        | Pa T     | 2 pr   |     |
| 45 | N5KDZ  | 11/07/03 | 8         | 88 🖃      | 0 🤗    | E 😹    |        | ⊤ 🗳      |        |     |
| 44 | KM1X   | 11/02/03 | Print QSL | No. Print | 1      |        | LoTW   | E EQSL   | 1 🚬 🛛  |     |
| 43 | N2ED   | 11/02/03 | Strip     | Address   | 1 Edit | Delete | Upload | N Upload | Cancel |     |
| 42 | K200   | 11/02/03 | 411       | ĊW 100    | 12:12  | -      | USA    | NY       | -      | ~   |
| <  |        |          |           |           |        |        |        |          | >      |     |

Fig. 2.6 – List Box Command Buttons

#### Control Key Shortcuts (within AC Log)

We have added specialized Control Key shortcuts for use within AC Log. Many people like to use keyboard shortcuts rather than using a mouse. To use these controls, please hold the Ctrl key while pressing the appropriate letter key. Some of these controls are similar to the Windows shortcuts, but they have changed their functions within AC Log. The special Control Key shortcuts are as follows (Note: The letters do not have to be capitalized.):

Ctrl A - Address Label Ctrl B - DX Spectrum Band Map Ctrl C - CW Setup Ctrl D - DX Spotting Setup Ctrl E - Edit Fields Displayed Ctrl H – Help Ctrl F - Frequency Privileges Ctrl L - Watch List Ctrl P - Phone Setup Ctrl R - Rig Control Ctrl T - Tab Selection Behavior Ctrl W - CW Strings Selection

#### Columns

The **List Box** on the **Main Form** of AC Log displays 33 defined columns in a default order, but you can manipulate both the order of the columns and the width of the columns. These columns can't be deleted, but you can drag any columns that you don't use off to the right out of view.

If you click on the header name at the top of a column, you can drag it to wherever you want it to go. As you drag the column, you should notice a blue line moving either ahead of or behind the column. Position the column you are dragging so that the blue line appears underneath and release the mouse button.

For example, if you want the **On** column to go between the **Date** and the **Band** columns, drag your **On** column along until the blue line appears between **Date** and **Band** and then release. The **On** column will now be positioned between the **Date** and **Band** columns. (See **Fig. 2.7** and **2.8** below for an example of this action.)

| N3FJ      | P's Amateur    | Contact Log    | 2.5     |         |        |        |          | wv     | vw.n3f | ijp.com |
|-----------|----------------|----------------|---------|---------|--------|--------|----------|--------|--------|---------|
| File Edit | Settings Clear | r CallBook Lis | t Searc | h Award | s LoT\ | V Coun | try-List | Recall | Help   |         |
| Rec#      | Call           | Date           | Bnd     | Mode    | Pwr    | On     | Snt      | Rec    | Off    | Country |
| 55        | KA3SEQ         | 10/18/03       | 17      | SSB     |        | 19:1   |          |        |        |         |
| 54        | KA3WNG         | 10/26/03       | 15      | SSB     |        | 11:53  |          |        |        |         |
| 53        | KB3KCN         | 10/26/03       | 15      | SSB     | 1      | 11:31  |          |        |        |         |
| 52        | N3GBK          | 10/27/03       | 40      | SSB     | /      | 12:32  |          |        |        |         |

Fig. 2.7 – Example of Column Movement #1

| N3FJ    | P's Amateur    | Contact Lo | g 2. | 5     |         |        |        |          | ww     | vw.n31 | fjp.com |
|---------|----------------|------------|------|-------|---------|--------|--------|----------|--------|--------|---------|
| le Edit | Settings Clear | r CallBook | List | Searc | h Award | s LoT∖ | V Coun | try-List | Recall | Help   |         |
| Rec#    | Call           | Date       | On   | Bnd   | Mode    | Pwr    | On     | Snt      | Rec    | Off    | Country |
| 55      | KA3SEQ         | 10/18/03   |      | 17    | SSB     |        | 19:19  |          |        |        |         |
| 54      | KA3WNG         | 10/26/03   |      | 15    | SSB     |        | 11:53  |          |        |        |         |
| 53      | KB3KCN         | 10/26/03   |      | 15    | SSB     |        | 11:31  |          |        |        |         |
| 52      | N3GBK          | 10/27/03   |      | 40    | SSB     |        | 12:32  |          |        |        |         |

Fig. 2.8 – Example of Column Movement #2

You can also adjust the width of a column, making it wider or narrower. Place the cursor over the line on either side of the column header that separates the column labels from each other. The cursor should change to something resembling cross hairs. Click and drag the line in one direction or the other until the desired width is achieved. Be careful not to make the column too small. It will effectively "disappear", and the only way to find the column you are missing is to pull the edge of each visible column until you find it.

### Saving Column Widths and Order

Once you have arranged the List Box to your satisfaction, click **Settings > Save Current Column Widths and Order** to save your settings. If you do not save your modifications, AC Log will revert to default column widths and order the next time you start the program. You cannot **delete** any columns, but you can drag the unused columns all the way to the right so they are out of your range of view.

#### Fields and Field Labels

AC Log supports 32 different data entry fields. You can choose which fields will be displayed and place them on AC Log's **Main Form** by clicking **Settings** > **Edit Fields Displayed, Position and Tab Order** (see Customizing the Data Entry Fields at the beginning of this chapter for details). Labels on the "Other" fields can be re-named by clicking **Settings** > **UTC, QTH, Date Options**. You cannot change the names of any other labels, and the widths of labels cannot be changed.

### Menu Options

On the **Main Form**, AC Log has 12 main menu options, and many of these have sub menus. To access each menu, simply click the option, or if you prefer to use Windows shortcuts, press the **Alt** key on the keyboard, and then press the underlined letter of the word in the menu on your keyboard. For example, pressing **Alt** and then **F** (**Alt-F**) will open the <u>**File**</u> menu. Once the main menu option is open, simply type the letter that is underlined in the sub menu item, and that item will open.

# **Chapter 3**

# **AC Log File Menu Options**

# Introduction

AC Log creates three files when you run the program for the first time:

Hamlog.log
 Hamlog.bak
 Hamlog.tot

Hamlog.log is the working log where your contacts are stored as they are entered. This file is automatically appended after each entry, thereby eliminating the need to remember to **save** the file on a periodic basis. Just key in the data and press **enter**, and the contact is safely tucked away.

# Create Back Up

AC Log automatically creates a backup file (.bak) for each log file created. As you add contacts to your log, each entry is immediately appended to the .log file. When you close AC Log, the program updates your .bak file for the log you were using when you closed the program.

If you want to create an additional backup file in another location, click **File > Create Backup**. The form in **Fig. 3.1** appears. By clicking **Yes**, AC Log opens a Windows **Save Window** with the default log name. You have the option to save your log in the working directory or in another place of your choosing. The Create Backup generates two files, a **.log** file and a **.tot** file.

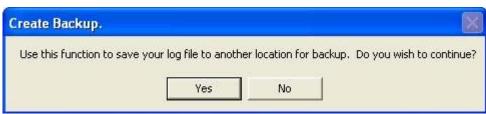

Fig. 3.1 – Create Back Up Form

**User Tip:** A 1700 entry log generated a 985k .log file and a 1k .tot file. Saving to a floppy may not be an option for larger files. If you save the log on a regular basis and use the same name and file location, AC Log will automatically overwrite the old log. If you want to save progressive logs, just add an identifier to the file name in the Windows Save window, such as Hamlog100904, where 100904 equals the date that the file was saved.

Writing to CD's usually requires CD burning software. If you want to save your backup file to a CD, use your CD burning software to copy the appropriate files from your hard drive to your CD.

# New/Open & Multiple Log File Use

You may find it necessary to have multiple logs. You may have a CW log and a SSB log, or a 10 meter log and a 6 meter log. If so, click **File > New**. The form in **Fig. 3.2** will appear.

| Create new file?                                   |                                                       |                                                                                                    | ×                                              |
|----------------------------------------------------|-------------------------------------------------------|----------------------------------------------------------------------------------------------------|------------------------------------------------|
| data will be cleared an<br>available for use unles | d your counter will be res<br>s you select KA3SEQ.log | will be asked for a new fi<br>set to 0. Your current file<br>as the new file name. If<br>the File menu and select t | , KA3SEQ.log will still be<br>you wish to open |

Fig. 3.2 – Create a new file Form

By clicking **Yes**, you will then be prompted for the file name of the log you are creating, and AC Log will save the current log, KA3SEQ.log in this case, for future use. Your new log will appear with a blank screen, and the counter will be set to zero. AC Log will automatically create and associate the necessary .bak and .tot files for each new log created. You can create as many new logs as necessary. We recommend storing each of these new files in AC Log's working directory (this is the default).

Click **File > Open** to open another log file. AC Log opens the working directory and displays all of the .log and .bak files that you have created. Select the appropriate file and click **Open**. AC Log will load and display the file you have selected. When you close and reopen AC Log, it will always display the last log file that you had opened.

# Convert Log from Previous Version

AC Log 2.5 increased the width of the mode field and added QSL Confirmed Fields. To open logs created in any version before 2.5, this function must be run first.

## Save As

This feature performs the same function as most Windows programs. When selecting **File** > **Save As**, you can create a second, identical log but with a different name. You can also move this newly created file to another location by choosing a new path.

# 🔹 Print Log

AC Log offers the ability to print logs, address labels and QSL Strips. By printing addresses and QSL Strips on labels, the volume QSLer can save time sending or answering QSLs. You can generate custom reports with AC Log, and then format and print the reports using a spreadsheet application. You can print simple log data directly from AC Log without the need for additional software. From the Main Form, click <u>File</u> > <u>Print Log</u>, and the **Print Options** form in Fig. 3.3 will appear.

You can orient the paper in either the Portrait or Landscape. AC Log defaults to the Beginning and Ending Record Numbers based on the first and last call of your log. This can be changed to any number to limit/include the range of your choice. You can specify the number of calls per page, the distance from both the left margin and the top of the page. You can also change the font size as well as the font style to your liking. The Zoom option allows you to Zoom based on values you enter; however, it depends on your printer's drivers to see the intended effect.

| Print Options                                                                 |           |
|-------------------------------------------------------------------------------|-----------|
| Orientation<br>• Portrait                                                     | Landscape |
| Beginning Record Number:                                                      | 1         |
| Ending Record Number:                                                         | 7         |
| Contacts Per Page:                                                            | 13        |
| Spaces for Left Margin:                                                       | 8         |
| Spaces for Top Margin:                                                        | 4         |
| Font Size:                                                                    | 11        |
| Zoom:                                                                         | 100 %     |
| (Values greater than 100 enlarge, less<br>effect of the Zoom function depends |           |
| Font: Arial                                                                   |           |
| Print                                                                         | Cancel    |

Fig. 3.3 – Print Options Form

# Print Address

There are several different ways to print an address label from AC Log. The first option is to select <u>File</u> > Print <u>Address</u>. This brings up the form in Fig. 3.4. From the Address Format form, you can specify the particular label setup. Options include the number of labels in the rows and columns, distance from the left margin and the top of the page and the height and width of the labels being used. Font size and **Style** are also options you can choose.

| 🖁 Addr   | ess Format - Amateur Contact Log                                                          |  |  |  |  |  |  |  |  |
|----------|-------------------------------------------------------------------------------------------|--|--|--|--|--|--|--|--|
| 10       | How many label rows are on each page (top to bottom)?                                     |  |  |  |  |  |  |  |  |
| 3        | How many label columns are on each page (left to right)?                                  |  |  |  |  |  |  |  |  |
| 0.52     | Top Margin (Inches - measure from top of page to top edge of first label)                 |  |  |  |  |  |  |  |  |
| 0.1      | Left Margin (Inches - measure from left of page to left edge of first label)              |  |  |  |  |  |  |  |  |
| 1        | Label Height (Inches - measure from top edge of first label to top edge of next label)    |  |  |  |  |  |  |  |  |
| 2.75     | Label Width (Inches - measure from left edge of first label to left edge of second label) |  |  |  |  |  |  |  |  |
| Print le | bel on Row 1 Column 1 Font Size 10                                                        |  |  |  |  |  |  |  |  |
|          |                                                                                           |  |  |  |  |  |  |  |  |
|          |                                                                                           |  |  |  |  |  |  |  |  |
|          | n call book database when name field receives focus: THamCall Int TQRZ Int                |  |  |  |  |  |  |  |  |
| Call:    | Name:                                                                                     |  |  |  |  |  |  |  |  |
| Addre    |                                                                                           |  |  |  |  |  |  |  |  |
| City:    | State: Zip:                                                                               |  |  |  |  |  |  |  |  |
|          | Country:       Print   Copy to Clipboard Clear Fields                                     |  |  |  |  |  |  |  |  |

Fig. 3.4 – Address Format – Amateur Contact Log Form

Are you printing only one label and using a half-empty sheet of labels? AC Log allows you to specify the individual label you want to print. Do you have twenty labels to print and a full sheet of blank labels? AC Log by default begins with Row 1 and Column 1 and will automatically increment each label, so all you do is type and press enter.

If you have the CallBook function enabled, all you have to do is enter the call sign, press **tab** and AC Log populates the rest of the fields. Press **Print** and repeat the process. Another option available is to print directly from the **List Box**. Once you have located the contact you wish to print, simply click to highlight it, click the **Print Address** button and follow the steps above.

Printing labels works well with the **search** feature, too. Let's say that during the last band opening, you made ten 6 meter contacts with those guys out in EN11, the heart of Nebraska. Put EN11 in the **Grid** data entry field and press **Search** or **Alt S**. The List Box will display all ten of those contacts in addition to any others you've worked previously in EN11. Now, you can select an individual contact or multiple contacts to print. To select an individual, just click the record and click **Print Address**. Suppose you only want to print the first, fourth and tenth contact from the list. Click the first record and then holding the **Ctrl** key, use the mouse and click the fourth and then the tenth contacts on your list. Once all three are selected, click **Print Address**.

At the bottom of the **Address Format** form, the address of the first contact should already be filled in (if CallBook is enabled). Make sure your label options are set and click **Print**. You should now see the address of the second contact fill in, so click **Print** again. This time the third contact's address should fill in so, you guessed it, click **Print**. Now, sit back and watch as three labels are printed at once.

Suppose there were 14 total contacts on your list, and you wanted a label for each one. In the **List Box**, click the first contact in the list, but this time, hold the **Shift** key as you go to the bottom of the list and click the last contact you wish to print. All 14 of the contacts in your list should be highlighted. Now, click the **Print** command button in the List Box. Make sure your label options are correctly formatted for your label sheet and click **Print** for each QSO. You should see each of the contacts' info loaded, and when you reach the end, 14 labels should print out.

# Printing QSL Strips

AC Log can also print QSL strips. These can be set up to print on labels just like the addresses. Items included on the strips are Call, Date, Time On, Band, Mode, RST, Frequency and a line for your comments. To print a QSL Strip, find the contact you wish to QSL, and click to highlight. Click the **Print QSL Strip** command button, and the form in **Fig. 3.5** appears.

Make sure all of your options are correct and click **Print** (and by the way, all of the options to select and print multiple entries apply here also). Out should pop a neat little label with all of the pertinent information needed to confirm a QSO. By attaching this to the QSL card, adding the address label you just printed out and putting a no-lick stamp on the card, QSLing just got a lot easier.

| 🗄 Label Format - Amateur Contact Log |                                                                                                |  |  |  |
|--------------------------------------|------------------------------------------------------------------------------------------------|--|--|--|
|                                      |                                                                                                |  |  |  |
| 10                                   | How many label rows are on each page (top to bottom)?                                          |  |  |  |
| 3                                    | How many label columns are on each page (left to right)?                                       |  |  |  |
| 0.52                                 | Top Margin (Inches - measure from top of page to top edge of first label)                      |  |  |  |
| 0.1                                  | Left Margin (Inches - measure from left of page to left edge of first label)                   |  |  |  |
| 1                                    | Label Height (Inches - measure from top edge of first label to top edge of next label)         |  |  |  |
| 2.75                                 | 2.75 Label Width (Inches - measure from left edge of first label to left edge of second label) |  |  |  |
|                                      | Print label on Row 1 Column 1                                                                  |  |  |  |
| Bazoo                                | ka FONT STYLE                                                                                  |  |  |  |
| Book                                 | Book Antiqua                                                                                   |  |  |  |
|                                      |                                                                                                |  |  |  |
| 16                                   | Font Size                                                                                      |  |  |  |
|                                      |                                                                                                |  |  |  |
| Enter a brief comment for the        |                                                                                                |  |  |  |
| fourth r<br>like:                    | e:                                                                                             |  |  |  |
| Thank                                | nks for the QSO!                                                                               |  |  |  |
| -                                    |                                                                                                |  |  |  |

Fig. 3.5 – Label Format Form

# Printing Custom Reports using AC Log and a Spreadsheet

AC Log is fine for simple printing jobs, but it does not give you the ability to print out reports in a manner that allows you to manipulate the data. However, by using AC Log in conjunction with a spreadsheet such as Microsoft Excel, you can create, format and print highly customized reports.

For example, let's say you want all the contacts printed out for a particular State. Enter the state in the **State** data field and press <u>Search</u> or **Alt S**. Now click <u>Edit</u> > Copy Current List to Clipboard. This copies the data currently in the List Box to the Windows Clipboard. Open your spreadsheet program and click <u>Edit</u> > <u>Paste</u> or Ctrl V, and your data will appear. You can then sort, format and customize the data any way that you like and print it out.

There is another option available. By going through your list one by one, you can manually select entries by holding the Ctrl key and clicking with your mouse. Once you have your records selected, click <u>Edit</u> > <u>Copy</u> Selected Records to Clipboard. This time only those records you highlighted are copied, and you continue the process.

Printing with AC Log removes a lot of the time factors involved with QSLing, and by using AC Log in conjunction with a spreadsheet, you can retrieve any particular data then format and print it the way you want it.

# File Import/Export Introduction

AC Log currently supports two types of data formats - AC Log format and the ADIF format. Using either of these methods, moving logs from PC to PC or from a contest program to AC Log is fairly simple. Below you will find instructions for both methods as well as some tips on other issues. **Note:** Importing files into AC Log does not overwrite existing data; it is appended to the end of the log. However, a good practice to follow is to backup both logs before importing, and then, in the event of Murphy's Law, your log is backed up.

# ADIF Import

## Importing Log Data from Other Programs

"How do I get my log from "X" logging program to AC Log?" As long as the logging software you are using can export its data in standard ADIF format, moving it to AC Log is simple. Please follow the steps below:

1) Determine whether or not your old program can export data in standard ADIF format.

2) If so, create the ADIF file following the instructions for your particular program.

3) Please note the name of the **.adi** file and its location.

4) If the file is located on the same PC as AC Log, start AC Log.

5) Click **File** > **Import ADIF Format**. Navigate to the location of the **.adi** file that was created from the other program and click on it.

Your log information should now appear in the List Box of AC Log.

If the old log is on another PC, simply copy the .adi file you create to a floppy or CD, bring the file over to the PC running AC Log and follow the procedure above.

## Importing Contest Log Data from N3FJP Contest Programs

Transferring your contest log data from an N3FJP contesting program is a similar procedure. Please follow the steps below:

1) Open the contest log, and be very careful **NOT** to start a new contest! Now click **File** > **Export ADIF File**.

2) Note the name and the location of the file. The file extension will be **.adi** and the default location is the working directory of the contest log.

3) See **Step 4** above and continue.

After you have imported your contest log into AC Log, you may need to sort your data by clicking **File** > **Sort Log on Date**. After you have sorted the log, which can take awhile, you can also fill in any fields that are empty by going to the **Edit** > **Fill Fields Determined by Call**. This will use your CallBook feature, if activated, to fill in any blank fields.

# ADIF Export

Exporting from AC Log is equally simple. When you click **File** > **Export ADIF Format**, you're then presented with three options: **Whole Log**, **Selected Records** or **From Rec# - To Rec#**. If you choose **Whole Log**, your entire AC Log database will be exported in ADIF format.

You can also select specific records by choosing **Selected Records**. Using your mouse, begin by clicking on the first log entry you want to export. For each subsequent entry you wish to choose, hold down the **Ctrl** as you click, multi-selecting a group of records. Once you have selected the desired records, click **File** > **Export ADIF Format** > **Selected Records**. The selected records will then be exported in ADIF format.

Your third option is to choose a range of records. For example, you may only want to export entries for a particular date. Choose the first and last record entry to export, and click **File** > **Export ADIF Format** > **From Rec# - To Rec#**. A box pops up where you can enter the starting and ending record number. Now click **Continue** and export the file.

## AC Log Format

AC Log also provides a comma delimited option for importing and exporting logs between PCs and programs. As far as the User is concerned, the process is much the same as ADIF. Under **File** there are two selections - **Import and Export File** – **AC Log Format**. Choosing the **Import** option reveals options based on the version number of AC Log. Choose the version of the program you are importing the log from. Likewise, selecting **Export** reveals two options - **Whole Log** and **Selected Records**. These options work the same as described in the ADIF section previously. It should be noted that the AC Log format is being phased out in favor of ADIF format.

## Maintaining Log Data on Two Separate PCs

Many hams have multiple PCs that they keep their log data on for various reasons. To maintain your log data on two computers, please follow the steps below.

- 1) From the computer with the most recent data click **File>Export ADIF Format**.
- 2) Save the file to a floppy and take the floppy to the computer with the older data.
- 3) From the "old data" computer click **File>Reset Counter**, and enter a value of 0.

4) Then click **File>Import - ADIF Format** and select the file on your floppy.

## Preparing Data for Import using MS Excel

If your other logging program does not export in standard ADIF Format, you may want to use a spreadsheet program such as MS Excel to first arrange the data in the order that you want to import it into AC Log. You can use the MS Excel conversion utility available on the **FAQ** page at <u>www.n3fjp.com</u> to download and make these changes. If you have any questions or problems, please e-mail us: <u>snkdavis@aol.com</u>.

## Reset Counter

You can use this feature to change the total contact counter. For example, if you are importing a log, and you don't want any current entries included, set the counter to zero before you import. One use of this feature is when you maintain logs on two different computers.

## Sort Log on Date

You can use the Sort Log on Date option to sort the records in your log by date. This is especially helpful when you have added records manually from paper logs, imported contest records, etc. Clicking **File > Sort Log on Date** arranges your log chronologically.

Your file will be sorted by date (entries without valid dates will not be sorted). Once sorted, the file cannot be returned to the previous order. For best results, your date settings in AC Log and your operating system should be set as closely as possible. To change your operating system date format click **Start > Settings > Control Panel > Regional Settings > Date**. To change AC Log's date format settings click **Settings > UTC, QTH, Date Options**.

# Convert FCC/RAC Database

This feature is only used if you have downloaded the FCC or RAC database directly. It will convert the data to files used by AC Log. If you download files directly from the FCC, the data files will require over 150 mg of space on your hard drive, so make sure you have LOTS of free disk space if you choose this method. AC Log utilizes components of the "**en.dat**" file. You can delete the other FCC files to free disk space. "AC Log ready" data is available free on our website (22 mg zipped file).

## Transfer Other Field

This function is used to transfer data in the original Other data field to any of the new fields that became available in 2.0. By clicking **File** > **Transfer Other Field**, you can have AC Log move the contents of the Other field to another field. This feature can be performed on a range of entries saving time by not having to do this on an individual basis.

# Watch List

AC Log allows you to create a personal "Watch List" of stations you would like to be on the look out for. To enable this feature, click **File > Watch List**, and fill in the information you would like to watch for. When you enter a call in the call data field that matches any calls on your Watch List, AC Log will alert you with a "**Watch List Match!**" form. If you are using DX spotting and a call listed in your Watch List is posted, AC Log will alert you to the call and frequency of the post.

| Watch List |      |        |                                                     |
|------------|------|--------|-----------------------------------------------------|
| 1000       | Rec# | Call   | Detail                                              |
|            | 1    | KA3SEQ | Kimberly helped write this software. Please say hil |
|            | 2    | N3FJP  | Scott wrote this software. Please say hil           |
|            |      |        |                                                     |
|            | (    |        |                                                     |
|            |      |        |                                                     |
|            |      |        |                                                     |
|            |      |        |                                                     |
|            |      |        |                                                     |
|            |      |        |                                                     |
|            |      |        |                                                     |
|            |      |        |                                                     |
|            |      |        |                                                     |
| 100        |      | 12     |                                                     |
| 1          | Call | Deta   | 1                                                   |
|            |      |        |                                                     |
|            |      |        |                                                     |

Fig. 3.6 – Watch List Form

# **Chapter 4**

# **AC Log Edit Menu Options**

# Mark Selected Records as QSL Sent or Received

Sometimes you may need to mark multiple records for which you have either sent or received QSLs. You can select multiple records to mark by holding **Shift** or **Ctrl** and selecting records with your mouse. Once you have highlighted the records you wish to mark, click **Edit > Mark Selected Records as QSL > Sent** or **Received**.

# Fill Fields Determined by Call

Many times you may get only partial information on a contact. Just after you make contact and you've exchanged call signs, the band drops out, and you have to look up the person on the Internet. Or maybe you're working a contest, and you're just taking time to exchange call sign, state and RST, but later you'd like to know a little more about each contact.

Click **Edit** > **Fill Fields Determined by Call**. Using this function, AC Log will fill all empty fields in all the records of your log that can be determined by the call sign. These include Country, Prefix, Continent, CQ Zone and ITU Zone (zones when discrete for a country). The Band and Mode fields will also fill if they are blank, and the QSO record includes a frequency in the US ham bands. If you have the CallBook function enabled, it will also add information such as State, County, Grid Square, Ten Ten #, etc. if available from the data source that you are using. Be aware that if you are using one of the Internet options as your data source and your file is large, it will take a while to complete this function.

# Moving Data by Copy/Paste Function

### Copy Current List to Clipboard

This will copy the records currently displayed in the List Box (results of a search or entire list) to the Windows Clipboard. This is a very quick and easy way to extract any portion of your log. The contents paste perfectly into spreadsheets such as Excel. You can also paste the data into a text editor, but that will require additional formatting. It is best to start with Notepad, with the word-wrap disabled if you use a text editor.

### Copy Selected Records to Clipboard

By using the **Ctrl** and **Shift** keys and your mouse, you can multi-select records to be copied to the clipboard. First, select the desired records, then click **Edit** > **Copy Selected Records**.

# Adding/Deleting Counties

You may also edit **countie.txt** with a text editor. If you do, make sure your editor does not add any hidden formatting! (Notepad should be fine.)

# **Chapter 5**

# **AC Log Settings and Search Menu Options**

# List Matches for these Fields with Tab

AC Log allows you to search your log to find information in virtually any category. You can make the search as inclusive or exclusive as necessary to find what you need to know. There are two methods we will investigate - a search using the **Tab** function and the standard <u>Search</u> function.

## The Search Menu Option

#### Search by Tab

You can search your log for matches each time you **tab** through a field while you are entering a contact. Depending on criteria selected by the user, AC Log will display any information matching the fields as you **Tab** through them.

#### **•** The Search Function

Do you QSL? Do you chase AWARDS? Do you want to know how many 40 meter CW contacts you've made, or how many confirmed 6 meter SSB contacts you've made with EM40? AC Log makes it easy to search your database for these and other queries.

Imagine you're working a 6 meter band opening, and you are grid hunting. You hear a ham on 50.145 who indicates that he's in FN11. Put FN11 in the Grid data field and click **Search** or **Alt-S**, and AC Log tells you that you have indeed worked 4 contacts in FN11. Are you trying for WAS40 and want to know how many QSL cards you've sent so far? Put in 40 meters in the Band data field, SSB in the Mode data field and check the **QSL Sent** box.

This ability to narrowly define your search criteria comes with a catch. If you use the **Rig Interface** function to automatically input **FREQ/BAND/MODE** into AC Log, you must disable the Rig Interface before performing the search. The **FREQ/BAND/MODE** fields can not be deleted or typed over without disabling Rig Interface. Simply click <u>Settings>Rig</u> **Interface** and select **None**. Perform your searches and remember to enable the Rig Interface function when you're done.

**User Tip:** Search entries must be exact. For example, is the date format 1/1/01 or 01-01-2001? They are different. When in doubt, find an entry that fits your search request and

highlight it. Select the **Edit** command button and note the date format. What is entered on the **Edit** form is the format you need to enter to perform your search.

Clicking **Settings** > **List Matches for these Fields with Tab** brings up the Tab Settings form. This function causes AC Log to update the list for matches with the current fields as you Tab through them, based on your criteria. There are 17 fields that you can select from and you can select any or all based on your needs. You'll find additional information in the Becoming Familiar with Amateur Contact Log section. **IMPORTANT NOTE**: As your log grows, some items that will have many matches such as country may cause a delay as AC Log populates the List Box.

### New Contact & QSL Alert Options

The second option under **Settings** is **New Contact & QSL Alert Options.** Enabling this function allows AC Log to alert you visually to new contacts and QSL opportunities. You have four options:

Alert if New
 Alert if New on Current Band
 Alert if New on Current Mode
 Turn Alert Function Off

Please see Chapter 2, page 17 for a more in depth explanation of the Alert menu options.

## Edit Fields Displayed, Position and Tab Order

Here is where the **Main Form** is customized for the data entry fields, layout and the tab order. You can also determine the size of the List Box as it appears on your screen. There is a **Reset** to original settings command to start over.

To begin customizing AC Log, click **Settings > Edit Fields Displayed, Position and Tab Order**. In **Fig. 2.1**, you will find 37 fields that can be enabled visible, 36 of which are selectable. The **Call** field is always visible, but can be redefined in the tab order. From the **Edit Field List** form, the user can decide which data fields are displayed on the **Main Form** by clicking in the **Visible** check box beside those fields. **Note**: The actual size of the labels and fields cannot be changed.

#### Setting Tab Order

Starting with 0 (zero) in **Fig. 2.1**, arrange the fields in the proper numerical sequence by placing a number in each **Tab** box so that the cursor moves through the visible fields according to your preference.

#### Arranging the Fields

To arrange your fields on the **Main Form**, select the **Click here to enable dragging** check box on the **Edit Field List** form. Then, after closing the **Edit Field List** form, click and drag the individual controls to arrange them on the main form as you like. After arranging the fields, go back to the **Edit Field List** form and deselect the **Click here to enable dragging** check box.

#### Customized Field Placement

Here are some hints on arranging the data fields on the **Main Form**. After enabling the click and drag feature, you may drag any data field. Hold the left mouse button to drag to an empty space on the form. This can be a bit tricky. It is best to position your mouse at the edge of the object you are dragging, in the direction you are dragging it. You can't drop a box over another visible box. All of the hidden controls will appear underneath the **Name, City, Comments** field, so temporarily hide this field to see the new fields and give yourself working room.

If you plan to make most or all of the controls visible, it is best to make a few visible at a time, drag them into position and then come back and do another set. To fine tune the data entry field location, right click on the label and use the arrow keys that appear to adjust the X/Y position.

Finally, if you have DX Spotting enabled, you will have to disable it to reach the **Edit Field List** form. DX Spotting resizes the **Main Form** to place a small DX window on the **Main Form**, which can cause a problem when you are attempting to click and drag your data entry fields into position.

### UTC, QTH, Date Values, Location and Renaming Other Fields

To personalize Amateur Contact Log for your QTH, click **Settings** > **UTC**, **QTH**, **Date Options**. Choosing this option allows you to define information specific to your location in Fig. **5.1** below. You can also set your QTH Country, Latitude and Longitude. Why is this important? When you are chasing that weak signal DX station and you don't recognize the location by the prefix, just type in the call sign and AC Log will place the country name in the Country data field and give you the exact beam heading from your QTH.

| Your Country:              | Date Format:                                              |                                                         |  |
|----------------------------|-----------------------------------------------------------|---------------------------------------------------------|--|
| USA                        | Your Windows                                              |                                                         |  |
| Your Latitude: *           | Regional Setting:                                         | • 10/12/2004                                            |  |
| 40                         | C MM/DD/YYYY                                              | C MM/DD/YY                                              |  |
| Your Longitude: *          | C YYYY/MM/DD                                              | ⊂ M/D/YY<br>⊂ DD/Jan/YY                                 |  |
| 95                         |                                                           | <ul> <li>DD/Jan/TT</li> </ul>                           |  |
| UTC Hours Adjustment:      | C Don't Format Date                                       | e                                                       |  |
| 4                          |                                                           |                                                         |  |
| Title for "Other" Field:   | Date Default Value:<br>• Current Date • C Last Entry Date |                                                         |  |
| Other                      | Carrent Date                                              | Cust Entry Dute                                         |  |
| Title for "Other 2" Field: |                                                           | ide are entered in decima                               |  |
| Other 2                    |                                                           | orthern and Western value<br>enter N, W, etc.). Use the |  |
| Title for "Other 3" Field: | following calculator to                                   | o convert Deg/Min/Sec to                                |  |
| Other 3                    | decimal:                                                  |                                                         |  |
| Title for "Other 4" Field: | Deg Min Sec                                               | :                                                       |  |
| Other 4                    | 0 0 0                                                     | 0 Calc                                                  |  |
| Done                       | LatValue                                                  | Long Value                                              |  |

Fig. 5.1 – Settings Form

While you are on the **Settings** form, you should set your time adjustment for UTC. See the clocks in **Fig. 5.2** below. You can also set the format for the date as AC Log will display it. For best results, you should have the date format for AC Log and the date format for your operating system set as closely as possible. To change your AC Log date format click **Settings > UTC QTH & Date** options.

To set your operating system format click **Start > Settings > Control Panel > Regional Settings > Date**. This will help AC Log and the operating system understand each other.

AC Log allows you to choose the **Date Default Value**. You may choose to automatically display the **Current Date** or the **Last Entry Date**. Choosing the **Last Entry Date** option is helpful if you are entering contacts from paper logs or old contest logs.

You can also rename the four "Other" data entry fields on this form if you have chosen to make them visible. You can choose to display and place these renamed "Other" fields by clicking **Settings** > **Edit Fields Displayed, Position and Tab Order** from the menu options.

## Bearing and Distance Display

If you selected the Bearing, Miles and Continent label fields to be displayed, AC Log will give you the Continent, Bearing and Mileage to the DX station based on your Lat/Long as shown in **Fig. 5.2** below.

| -       | L    | ()       | 1 - 1 |      |      |    | T-  | 1    |            |                   | 1-   | 1                         | 0 Liste |              |
|---------|------|----------|-------|------|------|----|-----|------|------------|-------------------|------|---------------------------|---------|--------------|
| Rec#    | Call | Date     | Bnd   | Mode | Pwr  | On | Snt | Rec  | Off        | Country           | St   | County                    | City    |              |
|         |      |          |       |      |      |    |     |      |            |                   |      |                           |         |              |
|         |      |          |       |      |      |    |     |      |            |                   |      |                           |         |              |
|         |      |          |       |      |      |    |     |      |            |                   |      |                           |         |              |
|         |      |          |       |      |      |    |     |      |            |                   |      |                           |         |              |
| (       |      | III III  |       |      |      |    |     |      | - D        |                   |      |                           | 10      |              |
| Call 🛛  | New! | Date     | Ban   | d M  | ode  | Po | wer | Time | On         | Sent R            | lec  | Country                   |         | iest<br>fewl |
| ZL1SY   |      | 09/13/04 | 17    | - S  | ЗB   |    |     |      |            |                   |      | New Zeal                  | and     |              |
| 6T      | Cour | nty      |       |      | City |    |     | 132  | asl<br>asl | . Sent<br>. Recvd |      | 2:55:03 PM<br>3:55:03 UTC | Log Co  | ntac         |
|         | •    |          |       | -    |      |    |     |      | Name       | , City, Con       | nmen | ts                        | Mam     | Jal          |
| earing: | 232  |          |       |      |      |    |     |      |            |                   |      |                           | Time    | Of           |

Fig. 5.2 – Main Form – Ex. of Bearing/Miles/Continent

Notice that as soon as you type in a call sign, AC Log will populate the Country field. You will notice in the bottom left hand corner, that the Bearing to New Zealand is 232 deg, Mileage is 7,499, and the Continent is OC for Oceanic. You may also notice that there are RED indicators in the Call and Country fields. These indicators show that this is both a new contact and a new country. These Alert options are discussed in Chapter 2.

### Appearance

#### Changing Color of Main Form, Labels and Data Entry Fields

You can see the Color Selections form in **Fig. 5.3**. To change the default color scheme, choose **Settings > Appearance > Color**. You can select colors for text and background in the Label and Data entry fields as well as the Form Fore and Back colors. There are three display windows to preview your selections. Just in case you decide to return to the original settings, but forget what they were, there is a Restore Defaults command button.

#### List Box Text Color Options for QSL Status

AC Log also gives you the ability to see visually the QSL status of individual contacts using the **Color Selections** form. You can choose the color of **Confirmed Sent**, **Confirmed Rcvd** and **Confirmed Sent & Rcvd**.

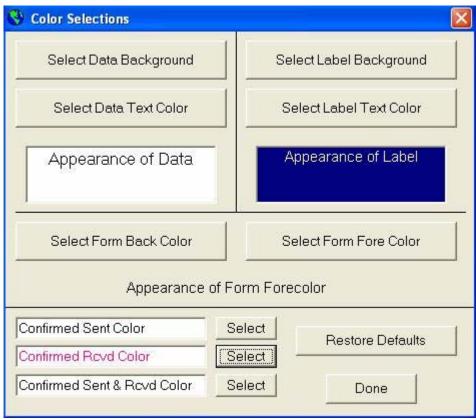

Fig. 5.3 – Color Selections Form

#### Font

You can choose the Font, Style and Size for the text in the List Box by clicking from the menu options **Settings > Appearance > Font**. The **Font Selection Form** is seen in **Fig. 5.4**.

| ont:                                                                                                    | Font style:                              | Size:                           |        |
|----------------------------------------------------------------------------------------------------|------------------------------------------|---------------------------------|--------|
| 4S Sans Serif                                                                                                    | Regular                                  | 10                              | OK     |
| O @Arial Unicode MS     Amazone BT     Arial     Arial Black     Arial Narrow     Arial Unicode MS     Arial Unicode MS     Arial Unicode MS     Aurora Cn BT | Regular<br>Italic<br>Bold<br>Bold Italic | 8<br>10<br>12<br>14<br>18<br>24 | Cancel |
|                                                                                                    | AaBb                                     | νYyZz                           |        |
|                                                                                                    | Script:                                  |                                 |        |
|                                                                                                    | Western                                  |                                 |        |

**Fig. 5.4 – Font Selection Form** 

#### **\*** Gridlines, Taskbar and Form Size

The sub menu options under Appearance for Gridlines, Taskbar and Form Size are options for displays on the Main Form. Clicking **Appearance > Gridlines** will turn the gridlines in the List Box on or off. The default is on.

Clicking **Appearance > Taskbar** will allow the Taskbar either be displayed as part of your AC Log form or have the AC Log form be a separate window above the Taskbar.

Clicking **Appearance** > **Form Size** will bring up the form below in **Fig. 5.5**, and this option enables you to change the form size of AC Log's Main Form. The program must be restarted for the changes to take effect.

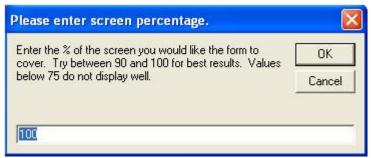

Fig. 5.5 – Screen Size Percentage Form

### Transmit CW and Phone

Settings > Transmit is the next option. In AC Log, you can send CW from the keyboard as well as preset strings, and you can also send audio files. When you select Transmit, you choose between CW Setup and Phone Setup. Choosing CW Setup brings up the CW String Selections form in Fig. 5.6.

| CW String Selections                                                                                                    |                                                                                                    |                                                                                                    |                                   |
|----------------------------------------------------------------------------------------------------|----------------------------------------------------------------------------------------------------|----------------------------------------------------------------------------------------------------|-----------------------------------|
|                                                                                                    | Dptions: 💿 Timer 🔿 Lo                                                                                                    |                                                                                                    | Keying Options                    |
| First, you will have to build or purchase an interface to us<br>port to your transmitter. Schematics and purchase optio<br>From the Keying Options box at the right, select which lin                                                                                                    | ns are available on my wel                                                                                                    |                                                                                                    | C RTS Serial                      |
| If you are using a serial port, tell the program which com<br>this field if a valid com port is selected, or if a value of 0<br>selected). If you are using a parallel port, enter the Hex<br>systems for LPT1.                                                                                                    | is entered (indicating that a                                                                                                    | com port has not been                                                                                                    | C Printer Parallel<br>&H378       |
| Now that the interface is hooked up, and you have eithe<br>address for the printer port, you can test the setup. Press<br>box. The program will not generate a side tone so mak<br>make sure you are on a clear frequency because if all of<br>Finally, enter the WPM code speed and any adjustment<br>spacing). You can adjust your speed on the main form I<br>you would like to see the characters you are sending or<br>any other programs, virus software etc. while transmitting | is the test command button<br>e sure your transceiver is s<br>goes well, you will be transr<br>ts to the standard word spa<br>by using the Up / Down arro<br>the main form. For the mo | to send the text in the F9<br>et to produce one. Also,<br>nitting.<br>cing (0 is standard, -8 is i<br>ws. Check the check bo<br>st precise timing, do not i | WPM Space<br>Faster More<br>13 0  |
| To Use: You must be in CW mode.                                                                                                    | Wildcards are \$ for Cal                                                                                                    | l, * for RST and # for Nur                                                                                                    | mber (where applicable).          |
| Each text box corresponds to a function key. Enter the c<br>logging page, press the appropriate function key each t<br>Low (Sec)                                                                                                    |                                                                                                    |                                                                                                    | on key. From the main<br>Prosigns |
| F1 0 F4                                                                                                    | F7                                                                                                    | F10                                                                                                    | AR [                              |
| F2 F5                                                                                                    | F8                                                                                                    | F11                                                                                                    |                                   |
| F3 F6                                                                                                    | F9 VVVDE                                                                                                    | F12 Key                                                                                                    | /board CL \                       |
| Up / Down arrows on main form change speed.                                                                                                    | Done                                                                                                    |                                                                                                    | BT =<br>Send Code Practice        |

Fig. 5.6 – CW String Selections Form

#### CW Setup

To send CW, you must be in **CW Mode**. Click **Settings** > **Transmit** > **Select Mode** > **CW**. You will need to build or purchase a CW keying interface to use between your computer's serial or parallel (printer) port and your transmitter. Schematics and purchase options are available on the website <u>www.n3fjp.com</u>. From the **Keying Options** box, select which line to key the transmitter.

If you are using a serial port, tell the program which **comm** port to use. The program will only let you leave this field if a valid comm port is selected, or if a value of 0 is entered (indicating that a comm port has not been selected). If you are using a parallel port, enter the Hex address of the port. **& H378** is the default on most systems for LPT1.

Now that the interface is hooked up, and you have either identified the serial comm port or entered the LPT1 address for the parallel port, you can test the setup. Click **Test** to send the text in the **F9 text box** at the bottom of the form. The program will not generate a side tone so make sure your transceiver is set to produce one, and make sure you are on a clear frequency, because if all goes well, you will be transmitting.

Finally, enter the **WPM** code speed and any adjustments to the standard word spacing (0 is standard, -8 is no spacing). You can adjust your speed on the **Main Form** by using the up/down arrows. Click the check box if you would like to see the characters you are sending on the **Main Form**. To send the best code, DO NOT run any other programs, virus software, etc. while transmitting.

Enter the characters you would like to associate with each **Function Key** in the associated text box. From the **Main Form**, press the appropriate **Function Key** each time you wish to send the string. Wildcards are **\$** for **Call**, **\*** for **RST** and **#** for **Number** (where applicable). The up/down arrows on the **Main Form** change speed.

#### Phone Setup

From the menu options click **Settings** > **Transmit** > **Select Mode** > **Phone**. This function allows you to send .wav files. Click **Settings** > **Transmit** > **Phone Setup**, and you will see the form in **Fig. 5.7**.

| Phone Wave Selections                                                                                                    |                                                                                                    |                                                                |                                                                     |                                                                              |                                              |
|----------------------------------------------------------------------------------------------------|----------------------------------------------------------------------------------------------------|----------------------------------------------------------------|---------------------------------------------------------------------|------------------------------------------------------------------------------|----------------------------------------------|
| Setup:                                                                                                    |                                                                                                    |                                                                |                                                                     |                                                                              |                                              |
| First, record and save your wave files. Yo Entertainment, Sound Recorder.                                                                                                    | ou can use the W                                                                                                    | 'indows recorder l                                             | by clicking Start, Pro                                              | igrams, Accessories,                                                         |                                              |
| Make sure the correct input is selected by<br>input (usually microphone or line in). Then<br>acceleration to full and your sample conv<br>recording quality with Sound Recorder, cl<br>click OK. Click File, Save, select a folder, | n click Advancec<br>ersion rate qualit<br>ick File, Propertie                                                                   | l Properties under<br>ty to best. Record<br>es, Convert Now, a | r the microphone icc<br>I a wave file by click                      | on and set your hardwining the red button. Fo                                | are<br>r best                                |
| Connect the line-out of your sound card to<br>audio output on the lowest setting. GRAD<br>responds appropriately. Overdriving you<br>damage to your radio! If you connect dire<br>and/or damage.                                    | UALLY increase<br>r radio will cause<br>ctly to the mic inp                                                                     | the sound card's<br>a poor transmitte<br>out of your radio, a  | output while playing<br>d signal at best and<br>in interface may be | a wave file until your<br>I the potential for perm<br>required to prevent ov | transceiver<br>nanent<br>verdriving<br>• RTS |
| When playing the wave file, you can key<br>your PC's serial or parallel (printer) port.<br>for none) and select whether you want to u                                                                                               | To use the serial                                                                                                    | port please ente                                               | r the valid comm set                                                |                                                                              | C DTR<br>C Parallel                          |
| To Use: From the main form click S                                                                                                    |                                                                                                    |                                                                |                                                                     |                                                                              |                                              |
| Each wave file corresponds to a function logging page, key your transmitter and pr<br>Loco (Sec)                                                                                                    | <ey. select="" td="" the="" w<=""><td>vave file you woul</td><td>d like to associate v</td><td></td><td>rom the main</td></ey.> | vave file you woul                                             | d like to associate v                                               |                                                                              | rom the main                                 |
| F1 0 Browse                                                                                                    | F4                                                                                                    |                                                                | Browse F7                                                           |                                                                              | Browse                                       |
| F2 Browse                                                                                                    | F5                                                                                                    |                                                                | Browse F8                                                           |                                                                              | Browse                                       |
| F3 Browse                                                                                                    | F6                                                                                                    |                                                                | Browse F9                                                           |                                                                              | Browse                                       |
| Test Plays F1 Command                                                                                                    |                                                                                                    | Done                                                           | Caution, RF                                                         | feedback can damag                                                           | e your PCI                                   |

Fig. 5.7 – Phone Wave Selections Form

First, record and save your wav files. You can use the Windows recorder by clicking **Start** > **Programs** > **Accessories** > **Entertainment** > **Sound Recorder**.

Make sure the correct input is selected by clicking **Edit** > **Audio Properties** from Sound Recorder's menu options. Click the microphone icon, and select the appropriate input (usually microphone or line in). Click **Advanced Properties** under the microphone icon and set your hardware acceleration to **Full** and your sample conversion rate quality to **Best**. Record a wav file by clicking the **red** button. For best recording quality with Sound Recorder, click **File** > **Properties** > **Convert Now**, and select **CD Quality** from the drop down list. Click OK, then **File** > **Save**, select a folder, give the file a name and save it.

Connect the line-out of your sound card to the audio input of your transceiver. Be **VERY CAREFUL** to start with your sound card's audio output on the lowest setting. **GRADUALLY** increase the sound card's output while playing a wav file until your transceiver responds appropriately. Overdriving your radio will cause a poor transmitted signal at best and the potential for **permanent damage** to your radio! If you connect directly to the microphone input of your radio, an interface may be required to prevent overdriving and/or damage.

When playing the wav file, you can key your transmitter manually, use VOX or an interface connected to your PC's serial or parallel (printer) port. To use the serial port, please enter the valid comm setting (or 0 for none) and select whether you want to use the **RTS** or **DTR** line to key the radio.

Before you can use the Phone option, you must first assign the wav files to corresponding **Function Keys** and click **Done**. While keying your transmitter, press the appropriate **Function Key** for the wav file you wish to play.

#### **•** CW Practice Feature

AC Log also gives you the ability to practice CW. AC Log will not copy or interpret code with this function. It will only transmit CW. From the **Main Form**, click **Settings** > **Transmit** > **CW Setup**. In the bottom right corner of the **CW String Selections** form, there is a button called **Send Code Practice**. When you click this button, the form in **Fig. 5.8** will appear.

There are several ways to transmit code practice using AC Log. You can use randomly generated characters by copying and pasting text or by typing into the "**Text to Send**" text box. Click **Send** to send the characters.

| 🖬 On the Air Code Practice                                                                                                    | N 100 100 100 100 100 100 100 100 100 10         |
|----------------------------------------------------------------------------------------------------|--------------------------------------------------|
| You can transmit morse code practice using randomly generated characters, copying and p<br>"Text to Send" text box. Click Send to send the characters. | asting text or typing text into the              |
| Text to Send Clear                                                                                                    |                                                  |
|                                                                                                    | Send Stop                                        |
|                                                                                                    | <u>Faster</u> WPM                                |
|                                                                                                    | Slower 13                                        |
|                                                                                                    | Paste from Clipboard                             |
| Text Sent Clear                                                                                                    |                                                  |
|                                                                                                    | <u>G</u> enerate Random<br>Characters            |
|                                                                                                    | Generate 10 groups of 5 characters each.         |
|                                                                                                    | C Letters Only  • All                            |
|                                                                                                    | Type characters here to send text from keyboard: |

Fig. 5.8 – On the Air Code Practice Form

## Rig Interface

Another one of the excellent features of N3FJP Amateur Radio software is the Rig Interface function. The Rig Interface allows you to simply tune your rig to whatever frequency you choose, and your frequency, band and mode are automatically entered into the contact record.

To set up Rig Interface, click **Settings** > **Rig Interface**, and you should see the form in **Fig. 5.9**. First, choose your rig from the **Select Rig** box. If your model is not listed, try one of the other models by that manufacturer. Consulting the manual that came with your rig should reveal information about your particular setup.

Once you've chosen the rig, the next step is to determine which **Comm Port** your PC uses. Your desktop may be **Comm 1** while your laptop is **Comm 2**. Again, a few minutes of investigation eliminates the guesswork.

Does the interface between your PC and rig need connection power? Check with the manufacturer for your particular setup. The options available are **None/RTS/DTR**. Also, you can set the time interval that the software will "poll" the radio for the information. Options include **100 ms**, **500 ms**, **2 Sec** and **10 Sec**. Selecting the faster options on slower PCs may cause a delay

in other functions of the software. You may also notice a delay if you have rig interface enabled, but either disconnected from your radio or configured improperly.

Speaking of the hardware between the PC and radio, if you need any information, please visit the website <u>http://www.n3fjp.com/</u> and click on the Rig Interface link. Here you will find information on some options regarding interface cables and purchasing.

In the center of the screen are two boxes where the command strings that display **Frequency** and **Mode** are entered. This information is defaulted for each rig selection, but can be modified by the user. Icom users should note that they will need to change the "56" found in each string to match their particular radio. This information is found in your radio's manual.

Under these boxes is a **Test** button which sends the commands entered to the rig and a display screen which shows the frequency and mode returned by the radio. Successful setup will show the frequency and the mode the rig is set on, and while tuning the rig, you should see the frequency change. Once everything is working properly click **Done**.

| Rig Interface Setup                                                                                                    |                                                                                                    |
|----------------------------------------------------------------------------------------------------|----------------------------------------------------------------------------------------------------|
| Select Rig:<br>None<br>Elecraft<br>Icom<br>Kenwood<br>Ten Tec Orion<br>Ten Tec Fnt Pnl<br>Ten Tec Pegasus<br>Yaesu                                                                                                    | Comm Port:          • 1         • 2         • 3         • 4         • 5         • 6         • 7         • 8         • 9         • 10         Baud Rate (k):         • 1.2         • 2.4         • 4.8         • 9.6         • 14.4         • 19.2         • 28.8         • 38.4         • 56         Parity:         • Odd         • None         • Even         • 7         • 8         • 1         • 2         • 8         • 1         • 2         • 8         • 1         • 1         • 2         • 8         • 1         • 9.6         • 14.4         • 19.2         • 28.8         • 38.4         • 56         • 9         • 10         • 8         • 1         • 9         • 1         • 9         • 10         • 8         • 1         • 9         • 10         • 8         • 1         • 9         • 10         • 8         • 1         • 9         • 10         • 8         • 1         • 9         • 10         • 9         • 1         • 9         • 1         • 9         • 1         • 9         • 1         • 9         • 9         • 1         • 9         • 9         • 9 |
| String to read frequency:<br>Frequency:                                                                                                    | String to read mode:       Should be PH or CW         Mode:       Mode by:         Test       Convert to<br>Hex       End Test                                                                                                    |
| if your interface requires it. From the main<br>you need an interface for your rig, please<br>Please consider this rig interface section o<br>received reports of success for all the liste<br>the list above, send commands as detailed<br>radio and the format of the respose will be<br>I am starting to add additional code so that<br>your radio will change to the spot frequen | e appropriate parameters for your radio and click test. Be sure to select the connection power option<br>i form, when changing bands on your radio the band on this program should automatically change. If<br>check my website for hardware purchase options.<br>f code a beta version. I have only been able to test it personally on a Kenwood radio. I have<br>d rigs. If you have a rig that isn't listed and would like to do some testing, you can click Other from<br>in your radio's manual and view the radio's response below. Letting me know the commands for your<br>a huge help for supporting additional rigs.<br>by right clicking on a DX spot that is being displayed on the DX spotting band map,<br>cy. Most Elecrafts, Icoms, Kenwoods and Yaesus are now supported. If you would<br>ir other rigs, please click the Change Frequency button.<br>Copy unprocessed data to clipboard                                                                                                    |
|                                                                                                    | Convert from Hex Done                                                                                                    |

**Fig. 5.9 – Rig Interface Setup Form** 

#### Using Rig Interface to Change Frequency

Another feature of Rig Interface is the ability to change the frequency of the rig from within the software. You can change the frequency of your rig by right clicking on a DX spot as displayed on the Band Map or Spectrum Map. This feature is now functional for all rigs listed in the Rig Option list. To test this feature for additional rigs, at the bottom of the Rig Interface Setup form is a Change Frequency command button. Clicking this button takes you to a screen where you can format the text sent to your radio, and then enter the frequency of your choice. Pressing Send should cause the rig to change frequencies.

#### Rig Interface - Additional Information and Tips

On the left hand side of the screen is a check box labeled **Use Frequency**. Checking this option simply enables the return of the frequency. In the **Mode By** box on the right-hand side of the screen are three options: **Rig**, **Frequency**, **Don't Use**. Checking one of these options allows the **Rig** or the **Frequency** settings to determine the mode. At this time, the program will only return **SSB** or **CW** in the appropriate band portions. The frequency option is handy for rigs that don't respond properly to the mode string. **Don't Use** turns the mode return off in case you want to operate a digital mode.

At the very bottom of the **Rig Interface Setup** form is a display screen that shows the unprocessed data being returned from the radio. Pressing the button above the display copies this data to the Windows Clipboard, and you can paste the data into an e-mail. Sending that information to us may help in setting up a configuration for the rig.

Once you have configured your settings, clicking **Done** closes the **Rig Interface Setup** form and "saves" the settings; however, if you choose **None** at any time, all settings are returned to default, requiring you to reenter all information the next time you use the Rig Interface function. Make sure to write down your working settings for future reference.

**User Tip (SO2R)**: You may have multiple rigs that you would like to use with the software. Ed, KG4QMI, bought a DPDT switch and a 6' double-ended 1/8" mini plug cable to work around this issue. First, he set his two Icom rigs to the same string settings and cut the 6' cable in two and wired them to the DPDT switch. He then wired the interface cable to the switch. Now, no matter which rig he is on, a flip of the switch activates Rig Interface on the rig being used.

### DX Spotting

Chasing DX is the favorite pastime of many ham radio operators. The DX Spotting function in AC Log allows you to connect to a Packet cluster either by RF or via the Internet. Once connected, you can monitor DX Spots via a small window that opens at the bottom of the Main Form or by going straight to the DX Spotting Setup form. You can also send spots to the DX Cluster. The DX Spotting Form displays on start up when DX Spotting is enabled.

### The TNC or Terminal Node Controller

To use a Packet TNC, you will have to check your modem documentation for the proper serial port settings. Most PC comm ports default to **9600-baud rate**, **8 data bits**, **1 stop bit**, and **None** for parity. This is not the same speed that the TNC talks to the radio. Most local clusters operate at 1200 baud. Other options that may come into play are **Connection Power** and **Handshaking**. Once you're configured, click the **Open Port** button, and then turn on the TNC. You should see some sort of boot-up message from the TNC. If not, experiment with your settings. Once you can see the boot-up message, try to connect. Use either **Crtl C** or **Esc** to send the Hex character to put your TNC in command mode. You do not have to press enter to send the Hex character. Otherwise, just type and press enter to send. If you seem to connect, (you see the TNC working, but still see no information is displayed) check to ensure the TNC is in Converse mode. You may have to experiment with your particular model TNC.

A neat feature with the Packet option is that you don't actually have to connect to another Packet station. Just click the **DX Only** check box so that only those packets identified as DX will be displayed. As long as DX posts are being transmitted, the software will check recent posts to eliminate duplicate posts. Even if you are connected, it's a good idea to check this box to eliminate miscellaneous comments, etc. When you have configured your DX spotting options, click **Open Port** to initiate the communication, and then click **Done** to return to the **Main Form**. If the list is being displayed, you can click on it to return to this form. Double click to display the **Spectrum Band Map**. To return the **Main Form** to the original display, select **None** from the spotting options. This code was developed and tested with a Kantronics KPC3+ TNC.

| DX Spotting Setup                                             |                                                                                                    |              |
|---------------------------------------------------------------|----------------------------------------------------------------------------------------------------|--------------|
| Select Option:                                                | Comm Port<br>• 1                                                                                                    | <u>D</u> one |
| TNC<br>Telnet<br>AGW Packet Engine                            | Baud Rate of Com Port to TNC (not necessarily transmitted baud rate) C 1.2k C 2.4k C 4.8k G 9.6k C 14.4k C 19.2k                                                                                                    | Open<br>Port |
|                                                               | Parity         Data Bits         Stop Bits           C Odd         Î None         Even         Î 7         Î 8         Î 1         2                                                                                                    | Close        |
| List DX Only (also controls main form)                        | Connection Power Handshaking                                                                                                    |              |
| TNC cmd mode hex chara                                        | Acter: 03 Telnet Host dxspots.com Telnet Port 23 CList © Ba                                                                                                    |              |
| proper serial port<br>character to put y                      | C, you will have to check your modem documentation for the<br>settings. Use either Crtl C or the Esc key to send the Hex<br>our TNC in command mode (you do not have to press enter to s<br>. Otherwise, just type and press enter to send text.                                                                       |              |
| to another packet<br>identified as DX w<br>software will chec | with the packet option is that you don't actually have to con<br>station. Just click the DX Only check box so that only pack<br>will be displayed. As long as DX posts are being transmitted<br>by recent posts to eliminate duplicate posts. Even if you ar<br>good idea to check this box to eliminate miscellaneous | ets<br>the   |
| Send text (Ctrl C or Esc                                      | for TNC Command mode):                                                                                                    | Spot Last    |

Fig. 5.10 – TNC or Terminal Node Controller

#### Telnet via the Internet

If you have an Internet connection, dial up or high speed, the Telnet option is very easy to implement. Just connect to the Internet via your ISP, select Telnet from the **Select Option** box, and click **Open Port**. Type your **call sign** when prompted and press **Enter**.

Once connected, you can configure your DX spotting options. Even though this is via the Internet, most of the commands are the same as those on your local RF cluster. By default you get spots on all bands, all announcements and WWV reports. You can customize your profile to include the information that is important to you. Once you are satisfied, click **Done**. This will open up a small window at the bottom of the **Main Form**, allowing you to monitor spots while logging.

If the **DX Spotting** list is being displayed on the **Main Form**, you can click on it to quickly return to the **DX Spotting Setup** form. Double clicking the small window allows you to display the **Spectrum Band Map**. To return the **Main Form** to the original display, select **None** from the **DX Spotting Setup** form.

| DX Spotting Setup                                                                                                    |                                                                                                    |              |
|----------------------------------------------------------------------------------------------------|----------------------------------------------------------------------------------------------------|--------------|
| Select Option:                                                                                                    | Comm Port-<br>© 1 © 2 © 3 © 4 © 5 © 6 © 7 © 8 © 9 © 10                                                                                                    | Done         |
| TNC<br>Telnet<br>AGW Packet Engine                                                                                                    | Baud Rate of Com Port to TNC (not necessarily transmitted baud rate)           C 1.2k         C 2.4k         C 4.8k         C 9.6k         C 14.4k         C 19.2k                                                                                                    | Open<br>Port |
| ]                                                                                                    | Parity         Data Bits         Stop Bits           C Odd         C None         C Even         C 7         C 8         Stop Bits                                                                                                    | Close        |
| List DX Only (also<br>controls main form)                                                                                                    | Connection Power<br>Connection Power<br>Connection P |              |
| TNC cmd mode hex chare                                                                                                    | Ader: 03 TelnetHost dxspots.com TelnetPort 23 C List @ Bar                                                                                                    |              |
| Telnet option is v<br>regular ISP and cl<br>press enter.<br>When you have conf<br>communication. Th<br>If the list is bei<br>return to this for | ernet connection (either telephone line or high speed), the<br>rery easy to implement. Just connect to the Internet by your<br>lick Open on this form. Type your call sign when prompted and<br>igured your DX spotting options, click Open to initiate the<br>ten click Done to return to the main form.<br>ang displayed on the main form, you can click on it to quickly<br>m. Double click to display the Spectrum Band Maps. To retur<br>the original display, select None from the spotting options.                                                                                                    | 4<br>⊜<br>¥  |
| Type te                                                                                                    | ext to send and press enter.                                                                                                    | Spot Last    |

Fig. 5.11 – Telnet Option

### AGW Packet Engine

AC Log will also interface with the AGW Packet Engine. The AGW Packet engine will interface with your existing sound card or TNC including Baypac to send and receive Packet. To use the AGW Packet Engine, download the freely available software from

<u>http://www.elcom.gr/sv2agw/inst.htm</u>. The file to download is AGWPE.zip. Instructions for use are on the website. Run the Packet Engine software and configure it as described on their website

for your sound card or TNC. Once AGW is configured, you should see two icons in the Windows Tray beside the clock. From AC Log, click **Settings** > **DX Spotting** > **Configure** and select **AGW Packet Engine**. Click **Open** from the **DX Spotting Setup** form. You will be asked to enter your **call sign**, and then press **OK**. At this point, you should see the following message, **\*\*Successfully connected to AGW Packet Engine \*\***. Now you are ready to connect to your local DX Cluster.

In AC Log, to send a connect request using the AGW Packet Engine, type in the format :C N3FJP or to disconnect :D in the text box at the bottom of the screen. Once you have configured your DX spotting options, you can leave the **DX Spotting Setup** form or click **Done** to return to the **Main Form**. Your spots will be displayed at the bottom of the **Main Form**. If the list is being displayed on the **Main Form**, you can click on it to quickly return to the **DX Spotting Setup** form. Double click to display the **Spectrum Band Map**. To return the **Main Form** to the original display, select **None** from the spotting options.

This code was developed and tested with a Kantronics KPC3+ TNC and has also been used with an MFJ 1274 TNC

**User Tip:** Although setup is not covered in this manual, AGW also works with the soundcard on your PC, eliminating the need for a TNC. Ralph Milnes, K2RLM, has an excellent website on AGW/Soundcard setup at: <u>http://www.patmedia.net/ralphmilnes/soundcardpacket/</u>. The November 2003 QST also has a soundcard tutorial.

| DX Spotting Setup                         |                                                                                                    |           |
|-------------------------------------------|----------------------------------------------------------------------------------------------------|-----------|
| Select Option:                            | Comm Port                                                                                                    | Done      |
| TNC<br>Telnet<br>AGW Packet Engine        | Baud Rate of Com Port to TNC (not necessarily transmitted baud rate)           C 1.2k         C 2.4k         C 4.8k         C 9.6k         C 14.4k         C 19.2k                                                                                                    | Open Port |
|                                           | Parity         Data Bits         Stop Bits           C Odd         C None         C Even         C 7         C 8         Stop Bits                                                                                                    | Close     |
| List DX Only (also<br>controls main form) | Connection Power Handshaking Connection Control Control Contro |           |
| TNC cmd mode hex chara                    | Inder: 03 Telnet Host dxspots.com Telnet Port 23 C List @ Bar                                                                                                    |           |
| engine will interf                        | also interface with the AGW Packet Engine. The AGW Packet<br>ace with your existing sound card (or TNC including Baypac)<br>acket. To use the AGW Packet Engine:                                                                                                    | to        |
| - Download the fre                        | ely available software from http://www.elcom.gr/sv2agw/inst.                                                                                                    | htm       |
| The file to downlo<br>well.               | ad is AGWPE.zip. Instructions for use are on this website a                                                                                                    | s         |
|                                           | ngine software and configure it as described on the AGW Pack<br>your sound card or TNC.                                                                                                    | et 🔽      |
| Send text (use : to send cm               | ds such as :C N3FJP or :D)                                                                                                    | Spot Last |

Fig. 5.12 – AGW Packet Engine Option

### HF Spectrum Map

The **HF Spectrum Map** shows all of the bands from 160m - 2m. Click **Settings > DX Spotting > View Spectrum Map** or double click in the DX Spotting form to view. This form shows the prefixes of the DX spots heard via your connection. Prefixes are placed in their approximate position on the band, and if you hold the cursor over the spot, the full call sign appears along with the frequency and time of the spot. If you have Rig Control Interface enabled, right clicking on the spot will change the frequency on the rig to the frequency of the spot.

| 🔇 HF Spectrum Ma | P       |         |         |         |
|------------------|---------|---------|---------|---------|
| 1.800            | 1.850   | 1,900   | 1.950   | 2.000   |
| 3.500            | 3.625   | 3.750   | 3.875   | 4.000   |
| 7.000            | 7.075   | 7.150   | 7.225   | 7.300   |
| 10.100           | 10.112  | 10.125  | 10.138  | 10.150  |
| 14.000           | 14.088  | 14 175  | 14.262  | 14.350  |
| 18.068           | 18.093  | 18.118  | 18.143  | 18.168  |
| 21.000           | 21.112  | 21.225  | 21.338  | 21.450  |
| 24.890           | 24.915  | 24.940  | 24.965  | 24.990  |
| 28.000           | 28.425  | 28.850  | 29,275  | 29.700  |
| 50.000           | 51.000  | 52.000  | 53.000  | 54.000  |
| 144.000          | 145.000 | 146.000 | 147.000 | 148.000 |

Fig. 5.13 – HF Spectrum Map Form

### Spot DX on Entry (DX only)

Along with monitoring the DX Cluster to see those elusive DX contacts, AC Log lets you send spots to the Cluster automatically. Click **Settings>DX Spotting** and choose **Spot DX on Entry** (**DX only**). AC Log will then send your contact information to the cluster for each DX spot you log. Contacts in your country are not spotted automatically.

To send a spot for contacts within your country, first be sure you have finished logging the call, go to the **DX Spotting Setup** form and click the **Spot Last** button in the bottom right hand corner. AC Log will populate the line with the last call you logged and format it correctly. You can add comments (30 character limit) or press Enter.

#### 🔶 Audio DX Alert

This option gives an audible alert for all DX spots. Click **Settings > DX Spotting > Audio DX Alert**, and you will hear N3FJP's XYL, Kimberly, KA3SEQ. Each time a new spot arrives, AC Log will let you know.

#### Audio Alert of Needed Spots (unworked or unconfirmed)

AC Log gives you the option to have an audible alert of needed spots. AC Log informs you if the spot is needed based on your **New Contact** and **QSL Alert** option settings. Just click **Settings** > **DX Spotting** > **Audio Alert of Needed Spots** to set up this feature.

#### \* "A Tutorial for the Uninitiated" by: Ed Leicester, KG4QMI

What follows is a non-expert look at the world of Packet. If you are already familiar with using Packet, skip ahead to the Configuration information. Whether you use Packet to get DX spots in pursuit of chasing the elusive and exotic DX contacts, or you like Packet DX itself, traveling from node to node when conditions are good, or maybe you like "talking to" other stations and messaging other stations on the cluster; whatever the case, Packet is just another way for the amateur enthusiast to practice his/her love of the hobby. Packet also has a serious side, providing reliable, digital communications during ARES activations in times of emergencies.

Depending on the distance of your QTH to the local DX Cluster, the basic Packet station can be as simple as a 2-meter transceiver, a terminal node controller (aka TNC) and a PC. The PC does not have to be elaborate. My station uses an old 133 mhz IBM ThinkPad w/32meg of ram, and runs Win95. Run that up to a 1/4 groundplane at 25', and you're in business. You don't need expensive software either. Terminal programs like Hyperterm, which comes with Windows OS or ProComm by Symantec, will connect you to the world of Packet radio. Once you have the pieces of the puzzle, you have to put them together. I will not go into radio/TNC specific connection information. "Buck" Rogers, K4ABT, has a website Packet Radio.com, which provides a comprehensive list of radio to TNC connections for every imaginable combination of radios and TNCs. His site also has a wealth of other information for the Packet hobbyist.

For the purpose of this tutorial, you need to know that most older Packet networks operate at 1200bps. Imagine, if you will, that the TNC is split into two sections. The half connected to your radio operates at a baud rate of 1200bps. So from the TNC to the outside world, via your 2m rig, your data screams?!? along at 1200bps. But from the TNC to your PC, the speed jumps to 9600bps. This is typically done over a standard RS232 serial port on your PC (usually a 9-pin male connector or DB-9m) to a corresponding serial connection on the TNC (typically a 25-pin female connector or DB-25f. Choosing the right port on your PC (either port 1 or 2) and the speed to 9600, and setting other items like parity(none), databits(8) and stopbits(1), and getting a cable to go between your PC, and the TNC gets you started. Decide what program you will use and match the port/speed/parity/databits/stopbits to what your PC is set, and then fire up the TNC. If all goes well, you should see something similar to this:

MFJ Enterprises INC TNC-2 AX.25 Level 2 Version 2.0+ Fax Release 1.2. 02/17/89 - 32K RAM Checksum 81C CMD:

If you see something similar to this when you turn on the TNC, congratulations! If not, re-check your connections and software settings. One thing to be sure of, make sure the cable from your PC to the TNC is a straight-thru cable and not a null-modem cable. If you see the TNC banner but you don't see anything you type, type in "ECHO ON" without the quotes. Once you can talk to the TNC, there are some simple commands to enter like name, callsign, location, etc. Check your TNC's manual for the correct syntax.

Now, the next step is to make the TNC and radio talk. Some radios have a jack designed for TNC connection and some even have built in TNCs, but many older rigs have neither. For older rigs you can pull off the mike and use that connector. Typically, you only need 4 wires: the PTT pair, AF input into the radio, and RF output. If the rig does not send RF through the mike jack, you can pick it up from the external speaker. You then feed these into the TNC, and you're done. I highly recommend W4ABT's website as the place to start looking for the proper pinouts for your radio/TNC combo.

So, you have made all the connections. Your PC can talk to the TNC, and the lights on the TNC flicker when it "hears" traffic. You're ready to go. But what frequency does the local DX Cluster operate on? If you are in northeastern NC, the WA4VTX cluster is on 145.710. If you are located elsewhere in NC, you can check out <u>The Triangle East Amateur Radio Association</u>. Here you will find another excellent resource for Packet, including operating frequencies for other clusters as well as good information on Packet. You can also contact your local club for information.

Now that you've found the right frequency, if you wait for a few minutes, you should see a station ID sent by the local node/cluster. This will allow you to know what is available on your frequency. If you're on the WA4VTX cluster, from the CMD: prompt, type "Connect wa4vtx", and hit return to log in. You can abbreviate the Connect by just entering "C". After successfully logging on, you will no longer see, or need the CMD: prompt. Commands are entered on blank lines. As you get familiar with the command structure, you will find that there are many commands that can be shortened. When you log on, others who may be connected will see a msg indicating that you are now connected. For you to see who else may be logged on, type in "show/users or sh/u" and press enter. You will see a list of all stations who are currently connected.

If you are unfamiliar with the commands that are available, type either "H or ?" and enter to see the available commands. You can see a list of the basic commands by going to the <u>Packet Cluster</u> <u>Commands</u> page on my website. Here you will find the basic commands. To see additional commands type "help show" to see what else is there, like show/dx, /bulletins, /wwv, /time, /files, /prefix and many others. Typing "help" and any command will give you the available subcommands. One of the first things you will need to do is give the cluster some basic info, like name, location, and QTH. You probably will be prompted for this info automatically, but if not or if you need to make changes later, then you can use the set/ command. You will notice that each command is followed by the "/", as in set/, you then enter the qualifier to finish the command. Entering show/dx will show you the last five DX spots. Show/prefix "g", will show all of the prefixes under the letter G, such as GB, GD, GT, GN, GW, etc. It will give you the country name, CQ and ITU zones. Then, by entering "show/heading GW", you will get the beam heading from your QTH plus the distance based on the Lat/Long you entered for your location. Didn't set your Lat/Long/ "Set/Location 36 10 n 76 28 w" will put that in your profile.

For many people, the primary function for the cluster is to get and place DX spots on the network. There are many options involved, and you can even turn off the spot feature for yourself if you don't want to see them. To send a spot to the Cluster, use the following command/format: "DX Frequency Station Spotted Remarks" or DX 50125 KG4QMI 599+20 in FM16". That should do it, but there are other things to do on the Cluster. Packet was the "ham's" early internet. You can send and receive msgs from other hams. They do not have to be connected at the time to get their msg. When they log in later, they will receive a msg stating that they have mail waiting. To send a msg just type "send" and press [enter]. The system will prompt you for the callsign of the recipient[enter], then ask for the subject[enter], and finally prompt you to type in your msg. When finished, press [enter] to get on a blank line then type "/exit or ctrl/z" to send the msg. Msgs sent in general can be seen and read by anyone, but using the "/private" qualifier makes it private to the recipient.

The READ command allows you read messages on the cluster. READ by itself reads the oldest message addressed to you. READ and a msg# (ex. "Read 10") will read the message numbered 10. Once you have read a msg to you, you can delete that msg by entering "kill" and the msg number ("kill 10"). Two other commands involved with mail are "list and directory". Each of the commands will show you a list of the messages on the cluster. The "Directory" command has several qualifiers to narrow down the range of messages shown.

One of the other things you can do on the cluster is to "talk" to another connected user. By entering "talk n1dp", it opens a connection to the callsign entered and allows you to "chat" via keyboard with the other station, real-time (AOL/IM??). If someone opens a connection to you, you will see a msg from them, then you confirm by typing "talk call/sign" to respond. Either party can break the connection by entering "/exit" on a blank line. This can be done "simplex" as well. If you have someone within range of your station, you can connect to them directly by getting on a vacant simplex frequency and from the CMD: prompt, entering "Connect call/sign". Once connected you can talk or even exchanged files. Again, either station can break the connection, but this time, because you are "directly" connected, you must first return to the CMD: prompt. To get back to the CMD: prompt, most terminal programs recognize [crtl-c]. By holding down the CTRL key and pressing the "C" key, you will return to the CMD: prompt. Then, typing disconnect, you will break the connection.

I hope this information proves to be useful to you. My thanks go to Dave, N1DP and especially Herman, NO4Y, my Packet "elmers", for their patience in allowing me to pester them as I've tried to learn Packet myself.

### Voice Navigation

We have received several requests to provide support for visually impaired hams, and we're beginning by providing voice location on the **Main Form**. After you copy the necessary wav files, as each data entry field receives the focus, an audio wav file of Kimberly, KA3SEQ, will identify the field. There are specific setup directions on the **Voice Navigation Settings** form, which appears in **Fig. 5.14**.

| Voice Navigation Settings                                                    |                                                                                                    |
|------------------------------------------------------------------------------|----------------------------------------------------------------------------------------------------|
| Background:                                                                  |                                                                                                    |
| beginning by providing voice location                                        | rovide support for visually impaired hams, and I would like to do whatever I can. I am<br>i on the main form. After you copy the necessary wave files and select the option below, as<br>is, an audio wave file of my lovely XYL, Kim, KA3SEQ, will identify the field. |
| Additional suggestions and ideas for                                         | supporting visually impaired hams are welcome and appreciated.                                                                                                    |
| To Enable Voice Navigation:                                                  |                                                                                                    |
|                                                                              | be added to the working directory of this program. The wave files can be copied from the<br>vnloaded from my website (http://www.n3fjp.com/).                                                                                                    |
| Put the audio wave files in this program                                     | m's working directory: C:\Program Files\Microsoft Visual Studio\VB98                                                                                                    |
| Choose one of the options below. Se<br>to provide verbal prompts through all | lect Off to turn the navigation function off, Call to indicate the Call field only and All Data Fields the data fields.                                                                                                    |
| -1                                                                           | Choose your preferred option:                                                                                                    |
|                                                                              | C Off C Call Only C All Data Fields                                                                                                    |
|                                                                              | Done                                                                                                    |

Fig. 5.14 – Voice Navigation Settings Form

### Saving Current Column Widths and Order

The **List Box** on the **Main Form** of AC Log comes with 33 defined columns in a default order, but you can manipulate both the order of the columns and the width of the columns. If you click on the header name at the top of a column, you can drag it to wherever you want it to go. When you are finished arranging your columns and adjusting the order, please click **Settings > Save Current Column Widths and Order** to save your preferences. Please see Chapter 2 for more details.

### 🔹 Fill Data on Call Tab

This feature enables AC Log to fill all relevant fields such as Date and Time as soon as you tab from the Call field. The form in **Fig. 5.15** will appear. You can enable this function by clicking **Settings > Fill Data on Call Tab**; however, the Search function is easier to use with this feature disabled because the Search only returns data where ALL fields either match or don't contain data.

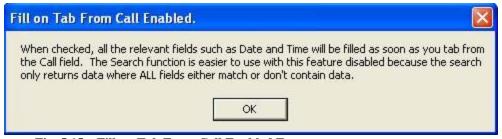

Fig. 5.15 – Fill on Tab From Call Enabled Form

## 🔶 Clear

AC Log's Clear menu option does what the name says. It clears the data entry fields and resets the List Box to display your current records.

## **Chapter 6**

## **CallBook and List Menu Options**

### Preferences

Amateur Contact Log has a call book lookup feature that enables you to select from several data source options to have call sign information fill for your contact. Click **CallBook** and select the source you wish to use from the available options. When you tab from the **Call** field, the name and address will display in the **Name, City, Comments** field if the call is found. AC Log Version 2.6 forward supports the following:

AC Log Ready Calldata (freely available) QRZ CD (requires subscription) QRZ Online Database (requires subscription) HamCall Buckmaster CD (requires subscription) HamCall Internet Lookup (requires subscription) \* Download and convert the FCC and RAC databases manually to create the AC Log Ready Calldata

## AC Log Call Data

To use the AC Log call book function, you must install the data files. This data is a free download from our website and is updated every 6 months. There are three options for obtaining the data as seen on the form in **Fig. 6.1**:

1. Download and unzip the data file (calldata.zip) from our website - http://www.n3fjp.com.

Once you have the call data zip file downloaded, unzip it. Then click **CallBook** > **ACLog Calldata.** Enter the path to where you unzipped the data. Check the box to enable the Call book lookup feature, and click **Done**.

To test, simply enter a valid US or Canadian call sign and tab to the next field. You should see some of your fields populated with data. **Name**, **State** and mailing address in the **Name**, **City, Comments** field should be filled in and displayed as long as you have made them visible (see Chapter 3 for details).

2. Purchase the AC Log Call data on CD. This database contains **U.S. and Canadian** call signs. It does not contain **county** or **grid square** information.

3. You can also download the data directly from the FCC, <u>http://www.fcc.gov/fcc-bin/wtbdatadump.pl#amat</u>, (updated weekly), unzip the file and run the conversion utility from the AC Log File menu (see Chapter 3 for details). Be careful, this file is very large.

| AC Log Calldata                                                  |                                                                                                    |
|------------------------------------------------------------------|----------------------------------------------------------------------------------------------------|
| To use the AC Log callbook lo<br>installed. Here are three meth  | ookup feature, the callbook data must be<br>ods for installing the data:                                                                                       |
|                                                                  | C Log ready" data from our website for<br>ou will find the link to download the file on<br>imary.                                                              |
| shipping). Send payment to: C                                    | ilable on CD for \$13.00 (includes<br>à. Scott Davis, 118 Glenwood Road, Bel<br>abase contains U.S. and Canadian                                               |
| from the File menu after unzipp<br>40 Meg before unzipping.) The | C databases and run the conversion utility<br>ing. (Be careful, the FCC file is more than<br>e FCC website address is:<br>datadump.pl#amat and the RAC website |
| 👝 to search the Callbook da                                      | f the above options, click this check box<br>atabase when the date field gets the<br>or Canadian callsign, the name and<br>e Comments text box.                |
| Look in this directory for call                                  | oook data files:                                                                                                    |
| C:\Program Files\ACLog 2.6                                       |                                                                                                    |
|                                                                  | Done                                                                                                    |

Fig. 6.1 – AC Log Calldata Form

### HamCall Buckmaster Database CD

The second option is the HamCall Buckmaster Database CD. Once you've installed the Buckmaster software on your PC, insert the HamCall CD into the appropriate drive on your computer, and then open AC Log. Click **CallBook** > **Hamcall Buckmaster Database CD**. A form will appear asking you to enter the letter of the drive holding the CD. Enter the appropriate letter and click **OK**. Don't enter a colon or any other character.

Once you click **OK**, AC Log will use the CD to find the information for your contact. If you have room on your hard drive, HamCall gives you the option of installing the entire database on your hard drive, which eliminates the necessity of keeping the CD in the drive at all times and speeds up the lookup function. If you choose this option, you can enter the designation for your hard drive such as "C" (without quotes).

### HamCall Internet Lookup

Buckmaster also provides an Internet lookup service. If you have a fast, reliable connection to the Internet, then this may be the option for you. Use of the Internet Lookup ensures that you will always have current, updated information for your log. From the menu options click **Callbook** > **HamCall Internet Lookup**. The screen in **Fig. 6.2** will appear.

| 😻 HamCall Internet Lookup                                                                                                    | N 100 100 100 100 100 100 100 100 100 10                                                                         |
|----------------------------------------------------------------------------------------------------|----------------------------------------------------------------------------------------------------|
| After entering your user name, password<br>from the Call field while on line will initiate<br>Please enter your HamCall user name: | and checking the check box below, tabbing<br>the HamCall Internet lookup.<br>Please enter your HamCall password: |
| N3FJP                                                                                                    |                                                                                                    |
| Enable HamCall Internet Lookup                                                                                                    | Done                                                                                                    |

Fig. 6.2 – HamCall Internet Lookup Form

Enter your HamCall user name and your HamCall password, and then click the checkbox **Enable HamCall Internet Lookup** and click **Done**. Now enter the call sign of your contact, tab, and AC Log accesses the HamCall database via the Internet and fills the appropriate fields.

## • QRZ Call Database CD

The next option is the QRZ Call Database CD. Once you've installed the QRZ software on your PC, insert the QRZ CD into the appropriate drive on the PC, and then open AC Log. Click **CallBook** > **QRZ Call Database CD**. Once you click **OK**, AC Log will use the CD to find the information for your contact. If you have room on your hard drive, QRZ also gives you the option of installing the entire database, which eliminates the necessity of keeping the CD in the drive at all times. The folder on your hard drive containing the data must be c:\CALLBK.

## QRZ Database Internet Lookup

QRZ.com also provides the premium Internet lookup service <u>http://online.qrz.com/</u>. If you have a fast, reliable connection to the Internet, then this may be the option for you. Use of the Internet Lookup ensures that you will always have current, updated information for your contact records. Click **CallBook** > **QRZ Internet Lookup**. The form in **Fig. 6.3** will appear.

| 😻 QRZ Internet Premium Service Loo                                                     | kup 🛛                                                                                    |
|----------------------------------------------------------------------------------------|------------------------------------------------------------------------------------------|
|                                                                                        | ion service offered by QRZ. Please see<br>ssword for this service is different than your |
| After entering your user name, passwo<br>from the Call field while on line will initia | rd and checking the check box below, tabbing<br>te the QRZ Internet lookup.              |
| Please enter your QRZ user name:                                                       | Please enter your QRZ password:                                                          |
| N3FJP                                                                                  |                                                                                          |
| ✓ Enable QRZ Internet Lookup                                                           | This is your subscription password,<br>not your regular password.<br>Done                |

Fig. 6.3 – QRZ Internet Lookup Form

Enter your QRZ user name, your QRZ password, and click the checkbox **Enable QRZ Internet Lookup** and click **Done**. Now enter the call sign of your contact, tab, and AC Log accesses the QRZ database via the Internet and fills the appropriate fields.

## AC Log List Menu Option

On the Main Form you will find the List Box where your contact information is displayed and modifications to your data can be made. By default the List Box displays the Last 50 contact records entered and separates the info with gridlines.

To see your entire log as it grows past 50 records, click List, and you will find three sub menu options. By default, the Last 50 option is selected. You can change that to All records to view your entire log. You can also display a range of records by choosing the third option, From Rec # - to Rec#. Here you can enter a range of contacts to view by the record number.

## Chapter 7

## **Awards Menu Options**

### States, Counties, Countries, Other

Amateur Contact Log tracks your contacts in many different categories such as States, Countries, Grids, and Zones. You can narrow your search by band, mode, power, QSL received and limit by record number. Leaving all the fields empty, AC Log will search and return results for the entire log. After entering any limiting criteria, click **Calculate** to run the Awards function.

In each category, you will see a column showing what you have worked, and what is still remaining. Once you have finished your search, left-click in the desired column, and AC Log automatically copies the list to the Windows Clipboard, allowing you to paste the information into another application for printing or additional analysis.

## Awards

Awards are divided into two groups as listed below. All search options are available for both.

- **Group 1:** States, Counties, Countries, Other
- Group 2: ITU Zone, Lighthouse, Prefix, Ten Ten, CQ Zn, Continent, Other 2, IOTA, Grid, Grid (6), IARU Zn, Other 3, Other 4

## **Chapter 8**

## LoTW

### What is Logbook of the World?

Logbook of the World (LoTW) is the ARRL's electronic contact verification system designed to simplify and reduce the costs of participating in many Amateur Radio awards programs. In order to use LoTW, please follow the steps below:

- (1) Download the LoTW software (TQSL) from www.arrl.org.
- (2) Submit a request for a digital certificate from the ARRL.
- (3) After receiving the certificate, use it to "sign" either ADIF or Cabrillo files.
- (4) Submit those signed files to LoTW via email or website upload.
- (5) Receive a confirmation from LoTW acknowledging receipt of the log data.

Those who have submitted contest logs via e-mail will find this process to be nearly the same except for the added step of signing the log. Once you are registered, and your log has been uploaded into LoTW, you will be able to visit the LoTW website to see your data and any QSOs that have been matched with logs from other participating stations. For more information on LoTW, please visit: <u>http://www.arrl.org/lotw</u>.

### Amateur Contact Log and LoTW

Once you are a registered with ARRL's LoTW, AC Log will make uploading your log and checking your confirmed QSOs a lot easier. With AC Log, it is as simple as a click of a button to send your files to LoTW or check to see how many new QSOs have been confirmed. AC Log also allows the user to specify qso\_owncall for QSL queries.

From the **Main Form**, select **LoT**<u>W</u> and you will see the form in **Fig. 8.1**. Before you can upload your log the first time, there are some basic setup steps you must follow. First, you must have completed the 5 steps previously mentioned. You also need to verify that the TQSL software you installed is version 1.10 or later. Now, let's begin!

- 1) Enter your callsign in the User Name field.
- 2) Enter your LoTW assigned password in the Login Password field.
- 3) Enter a name in the **Station Location** field.
- 4) In the **Path to Trusted QSL Software** verify that the path is entered correctly to your TQSL software.

| Status:<br>Jser Na | Ready<br>me:         | s                            | ign and | d Upload               | 1        | Dov             | vnload      | Own Ca             | .11                                                                                                 |         |       |                |    | Dor      |  |  |
|--------------------|----------------------|------------------------------|---------|------------------------|----------|-----------------|-------------|--------------------|----------------------------------------------------------------------------------------------------|---------|-------|----------------|----|----------|--|--|
| 1                  |                      |                              |         | l Contacts<br>ain Form | 0        | Confirmed Since |             |                    | To sign and upload you must have version 1.10 of the Tgsl software installed and have received your |         |       |                |    |          |  |  |
| .ogin Password:    |                      | All Contacts not<br>Uploaded |         |                        |          | All Confirmed   |             |                    | certificate and passwords. For step by step<br>instructions on getting started with LoTW please     |         |       |                |    |          |  |  |
|                    | location:<br>JP Home |                              | Entir   | e Log                  |          | All Data        |             | visit:<br>http://w | ww.arrl.                                                                                            | org/lot | w/    |                |    |          |  |  |
| Edit               | Add                  | -                            |         | Pat                    | h to Tru | sted C          | )SL Softwar | e: c:\prog         | ram file                                                                                            | s∖Trus  | tedQS | L <sub>3</sub> |    |          |  |  |
|                    |                      |                              |         | Records                | Downlo   | ade             | d from Log  | gbook of th        | ne Wo                                                                                               | rld     |       |                |    | 0 Listed |  |  |
| Rec#               | Call                 | Bnd                          | Mode    | Date                   | On       | R               | R Date      | Country            | CQz                                                                                                 | ITUz    | lota  | Grid           | St | County   |  |  |
|                    |                      |                              |         |                        |          |                 |             |                    |                                                                                                    |         |       |                |    |          |  |  |
|                    |                      |                              |         |                        |          |                 |             |                    |                                                                                                    |         |       |                |    |          |  |  |
|                    |                      |                              |         |                        |          |                 |             |                    |                                                                                                    |         |       |                |    |          |  |  |
|                    |                      |                              |         |                        |          |                 |             |                    |                                                                                                    |         |       |                |    |          |  |  |

Fig. 8.1 – Logbook of the World Manager Form

## • Sign and Upload

You have three upload options. The first is to upload your entire log. By clicking **Entire Log**, you will send your entire log - probably only necessary once. This will bring up the following form in **Fig. 8.2.** Each time you upload a file to LoTW, this form will appear. It gives you the option of narrowing your range to upload by dates. You can also leave both fields blank, and all the records selected in AC Log will be sent to LoTW.

| QSO Date Range                                           |                                                          |
|----------------------------------------------------------|----------------------------------------------------------|
| You may set the starting a<br>in order to select QSOs fr |                                                          |
| QSOs prior to the starting<br>date will not be signed or | date or after the ending<br>included in the output file. |
| You may leave either date                                | e (or both dates) blank.                                 |
| Start Date (YYYY-MM-D                                    | D)                                                       |
| End Date (YYYY-MM-DI                                     | D) [] [0                                                 |
|                                                          |                                                          |
| Ok                                                       | Cancel                                                   |

Fig. 8.2 – QSO Date Range Form

Once you press **OK** then you will see the form in **Fig. 8.3**.

| The second second | ssword                                               | L |
|-------------------|------------------------------------------------------|---|
|                   | password to unlock the private key for               | r |
|                   | INITED STATES OF AMERICA                             |   |
|                   | e password you made up when you<br>the certificate.) |   |
|                   | the contributory                                     |   |
| 1                 |                                                      |   |
|                   |                                                      |   |
|                   |                                                      |   |
|                   | OK Cancel                                            | S |

Fig. 8.3 – Enter Password Form

You will be asked to enter your password to activate your private, certified key. This password is **not** the one sent to you from LoTW. It is the one you specified in your application. Then a form will appear asking you if you are ready to upload the signed file. Clicking the Yes command brings up the form in **Fig. 8.4** where you can tell AC Log to verify and mark the records as sent.

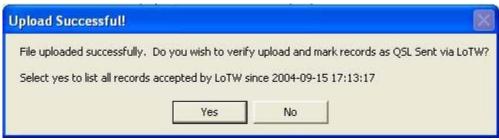

Fig. 8.4 – Upload Successful Form

Clicking the Yes command will finish the process, and after a few seconds, the form in **Fig. 8.5** should appear showing the list of calls that were successfully sent and accepted by LoTW. In the **Records Downloaded** window, you will see pertinent information about the calls uploaded. You can resize the columns to be able to view all data in each field; however, you cannot alter any of the data from this form.

**User Tip:** Occasionally, the LoTW website traffic is heavy, and even though your upload was successful, the records may not be immediately available for download. If no records are returned, wait a while and then try clicking **Download Confirmed Since** and enter a date and time prior to your most recent upload. Records won't be marked in AC Log as successfully uploaded until they have been downloaded from the LoTW website.

|                                                                    |                                                                          | S                                                       | ign and                                              | d Upload                                                                                                    | 1                                                                                   | Dov                                            | vnload                                                                                                    |                                                          |                                         |                                          |      |                                     |                                             | Dor                                                               | ne |
|--------------------------------------------------------------------|--------------------------------------------------------------------------|---------------------------------------------------------|------------------------------------------------------|----------------------------------------------------------------------------------------------------|-------------------------------------------------------------------------------------|------------------------------------------------|----------------------------------------------------------------------------------------------------|----------------------------------------------------------|-----------------------------------------|------------------------------------------|------|-------------------------------------|---------------------------------------------|-------------------------------------------------------------------|----|
| Jser Na                                                            | ame:                                                                     |                                                         |                                                      | Contacts                                                                                                    | C                                                                                   |                                                | ned Since<br>4-09-15                                                                                                 | Account logged off.                                      |                                         |                                          |      |                                     |                                             |                                                                   | Į  |
| ogin P                                                             | 'assword:                                                                |                                                         |                                                      | tacts not<br>aded                                                                                                    |                                                                                     | All Ci                                         | onfirmed                                                                                                    |                                                          |                                         |                                          |      |                                     |                                             |                                                                   |    |
| tation l                                                           | Location:                                                                |                                                         |                                                      |                                                                                                    | -                                                                                   |                                                |                                                                                                    |                                                          |                                         |                                          |      |                                     |                                             |                                                                   |    |
| X: N3F                                                             | FJP Home                                                                 |                                                         | Entir                                                | e Log                                                                                                    |                                                                                     | AI                                             | Data                                                                                                    |                                                          |                                         |                                          |      |                                     |                                             |                                                                   | 1  |
|                                                                    |                                                                          |                                                         |                                                      |                                                                                                    |                                                                                     |                                                |                                                                                                    |                                                          |                                         |                                          |      |                                     |                                             |                                                                   |    |
| <b>D</b> "                                                         |                                                                          |                                                         |                                                      | Records D                                                                                                    | 1                                                                                   | -                                              |                                                                                                    |                                                          |                                         |                                          |      |                                     | 0                                           | 82 Listed                                                         | 7  |
| Rec#                                                               | Call                                                                     | Bnd                                                     | Mode                                                 | Date                                                                                                    | On                                                                                  | R                                              | RDate                                                                                                    | Country                                                  | CQz                                     | ITUz                                     | lota | Grid                                | St                                          | County                                                            | he |
|                                                                    | ND2T                                                                     | 15                                                      | SSB                                                  | Date<br>1/17/2004                                                                                                    | On<br>21:42                                                                         | R<br>Y                                         | R Date 2004/08                                                                                                    | Country<br>USA                                           | CQz<br>03                               | ITUz<br>06                               | lota | C                                   | CA                                          | County<br>SANT                                                    | 7  |
| 2                                                                  | ND2T<br>K3WL                                                             | 15<br>40                                                | SSB<br>SSB                                           | Date<br>1/17/2004<br>5/9/2004                                                                                           | On<br>21:42<br>18:34                                                                | R<br>Y<br>Y                                    | R Date<br>2004/08<br>2004/07                                                                                         | Country<br>USA<br>USA                                    | CQz                                     | ITUz                                     | lota | C<br>FN                             | CA<br>PA                                    | County<br>SANT<br>MCKE                                            | 7  |
| 1<br>2<br>3                                                        | ND2T<br>K3WL<br>K6LA                                                     | 15<br>40<br>15                                          | SSB<br>SSB<br>SSB                                    | Date<br>1/17/2004<br>5/9/2004<br>11/16/2003                                                                             | On<br>21:42<br>18:34<br>20:02                                                       | R<br>Y<br>Y<br>Y                               | R Date<br>2004/08<br>2004/07<br>2004/07                                                                              | Country<br>USA<br>USA<br>USA                             | CQz<br>03                               | ITUz<br>06                               | lota | C                                   | CA<br>PA<br>CA                              | County<br>SANT                                                    | 7  |
| 1<br>2<br>3<br>4                                                   | ND2T<br>K3WL<br>K6LA<br>W7KB                                             | 15<br>40<br>15<br>10                                    | SSB<br>SSB<br>SSB<br>SSB                             | Date<br>1/17/2004<br>5/9/2004<br>11/16/2003<br>12/14/2003                                                               | On<br>21:42<br>18:34<br>20:02<br>19:34                                              | R<br>Y<br>Y<br>Y<br>Y                          | R Date<br>2004/08<br>2004/07<br>2004/07<br>2004/07                                                                   | Country<br>USA<br>USA<br>USA<br>USA                      | CQz<br>03                               | ITUz<br>06                               | lota | C<br>FN                             | CA<br>PA                                    | County<br>SANT<br>MCKE                                            | 7  |
| 1<br>2<br>3<br>4<br>5                                              | ND2T<br>K3WL<br>K6LA<br>W7KB<br>NG8U                                     | 15<br>40<br>15<br>10<br>40                              | SSB<br>SSB<br>SSB<br>SSB                             | Date<br>1/17/2004<br>5/9/2004<br>11/16/2003<br>12/14/2003<br>5/9/2004                                                   | On<br>21:42<br>18:34<br>20:02<br>19:34<br>18:06                                     | R<br>Y<br>Y<br>Y<br>Y<br>Y                     | R Date<br>2004/08<br>2004/07<br>2004/07<br>2004/07<br>2004/06                                                        | Country<br>USA<br>USA<br>USA<br>USA<br>USA               | CQz<br>03<br>05                         | ITUz<br>06<br>08                         | lota | C<br>FN<br>D                        | CA<br>PA<br>CA<br>UT                        | County<br>SANT<br>MCKE<br>LOS A                                   | 7  |
| 1<br>2<br>3<br>4<br>5                                              | ND2T<br>K3WL<br>K6LA<br>W7KB<br>NG8U<br>K0HW                             | 15<br>40<br>15<br>10<br>40<br>6                         | SSB<br>SSB<br>SSB<br>SSB<br>SSB<br>SSB               | Date<br>1/17/2004<br>5/9/2004<br>11/16/2003<br>12/14/2003<br>5/9/2004<br>5/31/2004                                      | On<br>21:42<br>18:34<br>20:02<br>19:34<br>18:06<br>23:59                            | R<br>Y<br>Y<br>Y<br>Y<br>Y<br>Y                | R Date<br>2004/08<br>2004/07<br>2004/07<br>2004/07<br>2004/06<br>2004/06                                             | Country<br>USA<br>USA<br>USA<br>USA<br>USA<br>USA        | CQz<br>03<br>05<br>04                   | ITUz<br>06<br>08<br>07                   | lota | C<br>FN<br>D                        | CA<br>PA<br>CA<br>UT<br>SD                  | County<br>SANT<br>MCKE<br>LOS A<br>UNION                          | 7  |
| 1<br>2<br>3<br>4<br>5<br>5<br>7                                    | ND2T<br>K3WL<br>K6LA<br>W7KB<br>NG8U<br>K0HW<br>KV4DJ                    | 15<br>40<br>15<br>10<br>40<br>6<br>40                   | SSB<br>SSB<br>SSB<br>SSB<br>SSB<br>SSB<br>SSB        | Date<br>1/17/2004<br>5/9/2004<br>11/16/2003<br>12/14/2003<br>5/9/2004<br>5/31/2004<br>5/9/2004                          | On<br>21:42<br>18:34<br>20:02<br>19:34<br>18:06<br>23:59<br>18:25                   | R<br>Y<br>Y<br>Y<br>Y<br>Y<br>Y<br>Y           | R Date<br>2004/08<br>2004/07<br>2004/07<br>2004/07<br>2004/06<br>2004/06<br>2004/06                                  | Country<br>USA<br>USA<br>USA<br>USA<br>USA<br>USA        | CQz<br>03<br>05                         | ITUz<br>06<br>08                         | lota | C<br>FN<br>D<br>EN<br>FM            | CA<br>PA<br>CA<br>UT<br>SD<br>VA            | County<br>SANT<br>MCKE<br>LOS A<br>UNION<br>FAIRF                 | 7  |
| 1<br>2<br>3<br>4<br>5<br>5<br>6<br>7<br>3                          | ND2T<br>K3WL<br>K6LA<br>W7KB<br>NG8U<br>K0HW<br>KV4DJ<br>KG4QMI          | 15<br>40<br>15<br>10<br>40<br>6<br>40<br>40             | SSB<br>SSB<br>SSB<br>SSB<br>SSB<br>SSB<br>SSB<br>SSB | Date<br>1/17/2004<br>5/9/2004<br>11/16/2003<br>12/14/2003<br>5/9/2004<br>5/31/2004<br>5/9/2004<br>5/31/2004             | On<br>21:42<br>18:34<br>20:02<br>19:34<br>18:06<br>23:59<br>18:25<br>16:57          | R<br>Y<br>Y<br>Y<br>Y<br>Y<br>Y                | R Date<br>2004/08<br>2004/07<br>2004/07<br>2004/07<br>2004/06<br>2004/06<br>2004/06<br>2004/06                       | Country<br>USA<br>USA<br>USA<br>USA<br>USA<br>USA<br>USA | CQz<br>03<br>05<br>04<br>05             | ITUz<br>06<br>08<br>07<br>08             | lota | C<br>FN<br>D<br>EN<br>FM<br>FM      | CA<br>PA<br>CA<br>UT<br>SD<br>VA<br>NC      | County<br>SANT<br>MCKE<br>LOS A<br>UNION<br>FAIRF<br>PERQ         | 7  |
| 1<br>2<br>3<br>4<br>5<br>5<br>6<br>7<br>7<br>8<br>9                | ND2T<br>K3WL<br>K6LA<br>W7KB<br>NG8U<br>K0HW<br>KV4DJ                    | 15<br>40<br>15<br>10<br>40<br>6<br>40                   | SSB<br>SSB<br>SSB<br>SSB<br>SSB<br>SSB<br>SSB        | Date<br>1/17/2004<br>5/9/2004<br>11/16/2003<br>12/14/2003<br>5/9/2004<br>5/31/2004<br>5/9/2004<br>5/31/2004<br>5/8/2004 | On<br>21:42<br>18:34<br>20:02<br>19:34<br>18:06<br>23:59<br>18:25                   | R<br>Y<br>Y<br>Y<br>Y<br>Y<br>Y<br>Y<br>Y      | R Date<br>2004/08<br>2004/07<br>2004/07<br>2004/07<br>2004/06<br>2004/06<br>2004/06<br>2004/06<br>2004/06<br>2004/05 | Country<br>USA<br>USA<br>USA<br>USA<br>USA<br>USA        | CQz<br>03<br>05<br>04                   | ITUz<br>06<br>08<br>07                   | lota | C<br>FN<br>D<br>EN<br>FM            | CA<br>PA<br>CA<br>UT<br>SD<br>VA            | County<br>SANT<br>MCKE<br>LOS A<br>UNION<br>FAIRF                 | 7  |
| Rec#<br>1<br>2<br>3<br>4<br>5<br>6<br>7<br>8<br>9<br>9<br>10<br>11 | ND2T<br>K3WL<br>K6LA<br>W7KB<br>NG8U<br>K0HW<br>KV4DJ<br>KG4QMI<br>KG8GW | 15<br>40<br>15<br>10<br>40<br>6<br>40<br>40<br>40<br>40 | SSB<br>SSB<br>SSB<br>SSB<br>SSB<br>SSB<br>SSB<br>CW  | Date<br>1/17/2004<br>5/9/2004<br>11/16/2003<br>12/14/2003<br>5/9/2004<br>5/31/2004<br>5/9/2004<br>5/31/2004             | On<br>21:42<br>18:34<br>20:02<br>19:34<br>18:06<br>23:59<br>18:25<br>16:57<br>16:57 | R<br>Y<br>Y<br>Y<br>Y<br>Y<br>Y<br>Y<br>Y<br>Y | R Date<br>2004/08<br>2004/07<br>2004/07<br>2004/07<br>2004/06<br>2004/06<br>2004/06<br>2004/06                       | Country<br>USA<br>USA<br>USA<br>USA<br>USA<br>USA<br>USA | CQz<br>03<br>05<br>04<br>05<br>05<br>05 | ITUz<br>06<br>08<br>07<br>07<br>08<br>08 | lota | C<br>FN<br>D<br>EN<br>FM<br>FM<br>E | CA<br>PA<br>CA<br>UT<br>SD<br>VA<br>NC<br>W | County<br>SANT<br>MCKE<br>LOS A<br>UNION<br>FAIRF<br>PERQ<br>KANA | 1  |

Fig. 8.5 – Ex. of Records Downloaded from LoTW

You can also monitor the progress of both upload and download at the top of the form. Beside the word **Status** messages will appear that will take you step by step through the process. You will also notice information appear in the text box in the upper right corner. Both methods are designed to give you information regarding the status of your task.

#### All Contacts not Uploaded

After your initial upload, you can periodically upload new contacts. You do not have to upload contacts on an individual basis. Let's say you have a good day working 20 meter DX, and you make 12 contacts. Once you are finished, you can select: **All Contacts not Uploaded**, and AC Log will automatically search the database and will upload only those contacts not previously sent to LoTW. The upload process is the same as before.

#### Upload Selected Contacts in the List Box

In **Fig. 8.6** you will see a third method of uploading your contacts to LoTW. From the **Main Form** in the List Box, you can highlight records you wish to send by holding the **Ctrl** key and selecting the contacts with your mouse. Then click the **LoTW Upload** command button in the List Box. This returns you to the form in **Fig. 8.1**, and this time you choose **Selected Contacts from Main Form** and again, the process repeats itself.

| Rec#       | Call   | D. | Bnd | Mode | On    | Pwr  | Snt  | Rec | Off                                   | Country           | St   | County                | Other      |
|------------|--------|----|-----|------|-------|------|------|-----|---------------------------------------|-------------------|------|-----------------------|------------|
| 7          | W3JX   | 1. | 2   | SSB  |       | 15   |      |     |                                       | USA               | MD   | Harford               | STEVE      |
| 5          | КВЗНСН | 1. | 2   | SSB  | 11:00 | 15   | 59   | 59  |                                       | USA               | MD   | Harford               | RALPH      |
| 5          | N3UR   | 1  | 40  | SSB  | 16:30 | 100  | 59   | 59  |                                       | USA               | MD   | Harford               | BOB        |
| 4          | N9VX   | 1  | 40  | SSB  | 00:44 | 5    |      |     | 01:11                                 | USA               | IN   | Fayette               | JOE        |
| 3          | KA4UFT | 1. | 20  | SSB  | 21:31 | 100  |      |     | 21:31                                 | USA               | FL   | Dade                  | HENRY      |
| 2          | W5ZAF  | 1  | 20  | SSB  | 00:37 | 100  | 57   | (   | 00:39                                 | USA               | тх   | Galveston             | BILL       |
| e)<br>Call | Dat    | e  |     | Band | Mod   | e    | Powe | r T | ïme On                                | Sent R            | lec  | Country               | KA3SEG     |
|            |        |    |     | 2    |       |      |      |     | = 00                                  |                   |      |                       |            |
| 6T         | County |    |     |      | 0     | ther |      |     | 1 1 1 1 1 1 1 1 1 1 1 1 1 1 1 1 1 1 1 | . Sent<br>. Recvd |      | 31:20 AM<br>31:20 UTC | Log Contac |
|            |        |    |     |      | -     |      |      |     | Manor                                 | e, City, Con      | mont | ~                     | Manual     |

Fig. 8.6 - Selecting Individual Contacts in the List Box

### Download

Now that you have successfully uploaded your entire logbook to LoTW, it's time to see if you actually have any confirmed QSOs. Click LoTW from the menu options. Since this is your maiden voyage, you would choose All Data. This causes LoTW to download the entire database it has for you, and then AC Log compares that data with your log records. If there are any discrepancies, AC Log will ask you if you want to add those entries.

## 🔶 All Confirmed

If you are satisfied that your log is up to date, select **All Confirmed**, and AC Log will request all of your confirmed QSOs. After a few moments, LoTW will send all of the contacts that have been confirmed.

On the screen that appears you will see all of the confirmed contacts that match those in the LoTW database. All pertinent information is shown, but this is a read-only screen. You can change the viewing size of the columns to see the entire field, but you cannot edit. Once you are satisfied, press **Done**, and you will return to the **Main Form**. AC Log will sort the data, and you can view the status of your download in the same manner as your upload.

### Confirmed Since (Date)

The last option available is to specify how far back you want to go. By choosing the **Confirmed Since** button, AC Log will give you an opportunity to specify a beginning date and defaults to the date of your last request.

Once you've entered the date, pressing **OK** causes AC Log to request confirmed QSOs based on the date entered. The **Logbook of the World Manager** form will appear showing the progress. Pressing **Done** closes the LoTW form.

### What does AC Log do with the LoTW Data?

There are four columns that AC Log updates for LoTW:

- 1) **S** (QSL Sent)
- 2) **R** (QSL Received)
- 3) **S Conf By** (QSL Sent via which source)
- 4) **R Conf By** (QSL Received via which source)

The S and R columns are automatically filled to let you know that a confirmation has been Sent and/or Received. The S Conf By and R Conf By columns tell you how the QSL was confirmed. Contacts with an L indicate the QSL was confirmed by LoTW. Contacts confirmed with an old-fashioned QSL card are marked C by editing the contact and either entering C or manually or selecting the QSL check box.

## **Chapter 9**

## **Country List, Recall and Help Menu Options**

## Country – List

This option will open a window listing all countries in the database and the country's prefix. Selecting a header will sort the fields alphanumerically. You can also delete a country by clicking on the record number or add a country from this form.

| Rec  | Prefix | Country               | Cont | Long. | Lat. | Hdg.        | Miles | ITUz | CQz | 1 |
|------|--------|-----------------------|------|-------|------|-------------|-------|------|-----|---|
| 1279 | T6     | Afghanistan           | AS   | -65   | 32   | 18          | 7,295 | 40   | 21  |   |
| 1646 | YA     | Afghanistan           | AS   | -65   | 32   | 18          | 7,295 | 40   | 21  |   |
| 24   | 386    | Agalega & St. Brandon | AF   | -56   | -10  | 49          | 9,699 | 53   | 39  |   |
| 25   | 387    | Agalega & St. Brandon | AF   | -56   | -10  | 49          | 9,699 | 53   | 39  |   |
| 948  | OF0    | Aland Is.             | EU   | -20   | 60.2 | 29          | 4,599 | 18   | 15  |   |
| 950  | OG0    | Aland Is.             | EU   | -20   | 60.2 | 29          | 4,599 | 18   | 15  |   |
| 952  | OHO    | Aland Is.             | EU   | -20   | 60.2 | 29          | 4,599 | 18   | 15  |   |
| 954  | OHOMAM | Aland Is.             | EU   | -20   | 60.2 | 29          | 4,599 | 18   | 15  |   |
| 956  | 010    | Aland Is.             | EU   | -20   | 60.2 | 29          | 4,599 | 18   | 15  |   |
| 337  | AL     | Alaska                | NA   | 150   | 64   | 326         | 2,735 |      | 01  |   |
| 847  | KL     | Alaska                | NA   | 150   | 64   | 326         | 2,735 |      | 01  |   |
| 935  | NL     | Alaska                | NA   | 150   | 64   | 326         | 2,735 |      | 01  |   |
| 1595 | WL     | Alaska                | NA   | 150   | 64   | 326         | 2,735 |      | 01  |   |
| 1678 | ZA     | Albania               | EU   | -19.5 | 41.5 | 44          | 5,466 | 28   | 15  |   |
| 232  | 7R     | Algeria               | AF   | -3    | 36.7 | 56          | 5,014 | 37   | 33  |   |
| 236  | 7T     | Algeria               | AF   | -3    | 36.7 | 56          | 5,014 | 37   | 33  |   |
| 237  | 7U     | Algeria               | AF   | -3    | 36.7 | Click Rec # | E 014 | 37   | 33  |   |
| 238  | 7∨     | Algeria               | AF   | -3    | 36.7 | Click Rec # | JULY  | 37   | 33  |   |
| 239  | 7W     | Algeria               | AF   | -3    | 36.7 | 56          | 5,014 | 37   | 33  |   |
| 240  | 7X     | Algeria               | AF   | -3    | 36.7 | 56          | 5,014 | 37   | 33  |   |
| 241  | 7Y     | Algeria               | AF   | -3    | 36.7 | 56          | 5,014 | 37   | 33  |   |
| 335  | AH8    | American Samoa        | OC   | 171   | -14  | 250         | 6,118 | 62   | 32  |   |

Fig. 9.1 – Country-List Form

### 🕈 Recall

This feature was added at the request of county hunters who work mobiles parked on the county line. By recalling all data from the previous entry, only the county and maybe the time need to be changed.

## Help Menu

One of the menu options is Help which includes a Help File, a Features Summary and a Frequency Privileges chart. The Help menu option will display a basic Help file for Amateur Contact Log. The Features Summary lists the main highlights of the logging program. You may also choose the option to show the Frequency Privileges chart for U.S. amateur licenses. By clicking on the buttons at the top for the different classes, the display will change to show the various frequencies.

| 🖌 Frequen | cy Privileges   |                   |              |                      |                 |                 |            |  |  |  |  |
|-----------|-----------------|-------------------|--------------|----------------------|-----------------|-----------------|------------|--|--|--|--|
| Novice    | Technician      | Tech + (          | General      | Advanced             | Extra           | Extra Frequency | Privileges |  |  |  |  |
|           | Frequ           | uencies Effective | e: June 1, 2 | 2003                 |                 | CW              | Phone      |  |  |  |  |
|           |                 |                   |              |                      |                 |                 |            |  |  |  |  |
| 160       |                 |                   |              | 1.800 - 2.000        |                 |                 |            |  |  |  |  |
| 80        |                 | 3.500 - 3.750     |              |                      |                 | 3.750 - 4.000   |            |  |  |  |  |
| 40        |                 | 7.000 - 7.150     |              |                      |                 | 7 150 - 7 300   |            |  |  |  |  |
| 30        |                 |                   |              | 10.100 - 10.150      |                 |                 |            |  |  |  |  |
| 20        |                 | 14.000 - 14.150   |              |                      | 14.1            | 50 - 14.350     |            |  |  |  |  |
| 17        | 1               | 18.068 - 18.110   |              |                      | 18.1            | 10 - 18 168     |            |  |  |  |  |
| 15        |                 | 21.000 - 21.200   |              |                      | 21.200 - 21.450 |                 |            |  |  |  |  |
| 12        | 24              | .890 - 24.930     |              | 24.930 - 24.990      |                 |                 |            |  |  |  |  |
| 10        | 28.000 - 28.300 |                   |              | 28.300 - 29.700      |                 |                 |            |  |  |  |  |
| 6         | 1.00            |                   |              | 50.100 - 54.000      |                 |                 |            |  |  |  |  |
| 2         | 4.0             |                   |              | 144,100 - 148,000    |                 |                 |            |  |  |  |  |
| 1.25      |                 |                   |              | 222,000 - 225,000    |                 |                 |            |  |  |  |  |
| 70        |                 |                   |              | 420.000 - 450.000    |                 |                 |            |  |  |  |  |
| 33        |                 |                   |              | 902.000 - 928.000    |                 |                 |            |  |  |  |  |
| 23        |                 |                   |              | 1,240.000 - 1,300.00 | 0               |                 |            |  |  |  |  |
|           |                 |                   |              | Done                 |                 |                 |            |  |  |  |  |

Fig. 9.2 – Frequency Privileges Form – Extra Class (U.S.)

## **Chapter 10**

## eQSL

## Getting Started

Amateur Contact Log also has the ability to upload entries to eQSL. First, you must be a registered user of eQSL. If you are unfamiliar with this service, you can visit their website <u>http://www.eqsl.net/qslcard/Index.cfm</u> for more information.

To send an entry to eQSL, simply highlight that record in the List Box on the Main Form. This will display a group of buttons as seen in **Fig. 10.1**. Using this method, you can only send one record at a time. This limitation is at the request of eQSL. They have asked that bulk uploads be done the "regular" way, by exporting an ADIF file from AC Log and then uploading to their website. If you're not familiar with the ADIF format and how to use that feature in AC Log see Chapter 3, and you will find a detailed explanation of the **ADIF Export** and **Import** features.

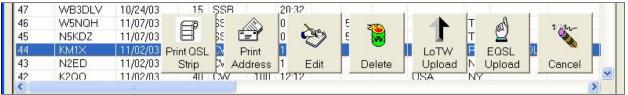

Fig. 10.1 – Command Buttons

Clicking on the **eQSL Upload** command button will take you to the **eQSL Upload** form. The first time you attempt an upload to eQSL, you will need to enter your eQSL **Username** and **Password**. Afterwards, simply click **Upload**, and off it goes. eQSL handles the rest. eQSL confirmations are not recognized as valid by the ARRL for awards purposes. Therefore, the QSL Sent and Received fields are not modified for eQSL confirmations.

## **Appendix A - FAQs about N3FJP Software**

#### How do I download and install a program from the website?

I have a list of step by step instructions on my Installation Tips page. Please click the link for complete details.

## How do I install the program on a computer that is not connected to the Internet using floppy disks?

- Download the installation file to your hard drive by clicking on the download link on my website with your web browser.

- Start Windows Explorer from the Windows Start menu.
- Navigate to the file and RIGHT CLICK on it.
- Select the option to rename the file and change the last 3 characters from .exe to .zip.
- Unzip the file.\*\*

- Copy all the files (except the zip file) to your floppies. It should take two floppies unless it is a network version of our software. If it is a network version, it will take 7 floppies.

- Copy the contents of the floppies to a temporary directory on your destination computer.
- Double click setup.exe.

**\*\*Note**: If you have a CD burner or zip drive it is unnecessary to rename and unzip the file downloaded from the website. Just copy it from your hard drive to the CD or zip disk and take it to the destination computer.

#### Is there a link on your website where I can download the package all at once?

At this time, when you register the \$39 package, there is not a link to download the package all at once. You can download the programs as needed from the website on their individual pages. There is no time limit, and you can download as often as you like.

#### Can I transfer the log data file from my "old program" to AC Log?

If your old logging program exports its data in standard ADIF format, you can import your log data files to AC Log with no problem. Please try the following:

- Export your data in ADIF Format from your old log.

- Note the location and name of the .adi file created by your old log.
- Open AC Log.
- From the Menu Options click File>Import ADIF Format.
- Navigate to the .adi file location.

- Double click on the .adi file and your log data will appear in the List Box on the Main Form of Amateur Contact Log.\*\*

\*\*Note: After you import your ADIF file into AC Log, and your log data is out of order, parts are missing, etc., the log you transferred the data from was not using the standard ADIF format. You can sort your log by clicking File>Sort Log on Date. Many of the missing data fields can be filled by clicking Edit>Fill Fields Determined by Call. If you continue to have trouble, please send us an e-mail with the .adi log file attached, and we will be happy to take a look.

#### How do I get my log that I have kept as an MS Excel worksheet into AC Log?

I have prepared a simple Excel spreadsheet that will help you convert the data. Please visit www.n3fjp.com to download a copy of the spreadsheet.

#### How do I transfer my contest contacts to AC Log?

Steps for transferring your contest data to AC Log:

- From the contest log menu options click File>Export ADIF Format.

- Note the name of the .adi file and its location (default location is the working directory of the contest program).

- Open AC Log.
- Click File>Import ADIF Format.
- Navigate to the .adi file location.

- Click on the .adi file, and your contest data will appear in the List Box on the Main Form of Amateur Contact Log.

#### Do your programs support the ARRL's Log Book of the World?

Yes, the Log Book of the World uses either ADIF or Cabrillo format. All of our software will export in either one or both of these formats. In addition, AC Log will upload and download confirmations from LoTW and update your log file automatically. For more information on LoTW, please visit the ARRL's website: <u>http://www.arrl.org/lotw/</u>

## In addition to regular contest submission, will I be able to upload my contest contacts to the ARRL's Log Book of the World?

Yes, the Log Book of the World uses either ADIF or Cabrillo format. All of our software will export in either of these formats.

#### How do I maintain data on two computers?

From the computer with the most recent data click **File>Export - ADIF Format**. Write the file to a floppy and take the floppy to the computer with the older data. From the "old data" computer click **File>Reset Counter**, and enter a value of 0. Then click **File>Import - ADIF Format** and select the file on your floppy.

#### How do I export my log to a floppy?

From the menu options click **File>Export - ADIF Format**; navigate to the destination drive and click Save.

## I have downloaded the call data from the AC Log page on your website. How do I get the Amateur Contact Log call data lookup function to work?

- Download the AC Log Ready Call Data (click here) and unzip the file.
- Open AC Log.
- From the menu options click Callbook.
- A form will appear giving instructions on the calldata.
- Click the checkbox for call book lookup at the bottom of the form.

- In the text box at the bottom, enter the directory where the call data resides (the directory where you put the unzipped file). If you put the call data in the program's working directory the entry would be: C:\Program Files\AC Log 2.6.

- Click Done.

- After entering a valid U.S. or Canadian callsign, when you tab from the call field to the date field, the name and address will appear in the Name, City, Comments field.

## I have purchased your CD with the call data on it. How do I get Amateur Contact Log to use the call data lookup function from the CD?

- Insert the N3FJP Software CD into your CD ROM drive.

- Open AC Log.
- From the menu options click Callbook.
- A form will appear giving instructions.
- Click the checkbox to enable call book lookup at the bottom of the form.
- In the textbox at the bottom, enter the location of your CD ROM drive and the calldata
- directory. For example, d:\calldata.

- Click Done.

- After entering a valid U.S. or Canadian callsign, when you tab from the call field to the date field, the name and address will appear in the Name, City, Comments field. Accessing data from the CD is usually slower than using your hard drive.

## I have signed into QRZ with my password, but the QRZ Online Callbook feature does not seem to work.

The QRZ Online Callbook option is not included with the free QRZ membership and services. This is a premium subscription service offered by QRZ to help support all their hard work and efforts for the amateur community. Please visit QRZ for more information - http://online.qrz.com/

## I use the Buckmaster Hamcall CD. Is there a way I can copy the data to the hard drive and have AC Log access it for faster lookup?

Yes, after you copy your data to the hard drive, from AC Log's menu options click Callbook> Hamcall Buckmaster CD and enter the designation of your hard drive. Don't type any other characters such as a colon or backslash. Just enter the letter such as "C" (without the quotes).

## I use the QRZ CD. Is there a way I can copy the data to the hard drive and have AC Log access it for faster lookup?

Yes, copy the entire folder CALLBK from the QRZ CD to your hard drive. AC Log will then find the data. The folder on your hard drive containing the data must be **c:\CALLBK**.

#### I want to have a "hard copy" of my contest log. How do I print it?

If you want a "hard copy" of your contest log, you can print the Cabrillo, ASCII or data file you created for contest submission by opening the file in a text editor such as Notepad and clicking **File>Print**.

#### I want to keep a copy of my contest file. How do I save it?

If you want to keep a copy of your log file after the contest, you need to copy it to a new directory and rename the file. After you exit the contest program and start it again, you have the option to continue an old contest or start a new one. If you choose to start a new contest, your old file will be gone. Most users export their contest contacts to AC Log for a permanent record.

## I would like to backup or transfer my AC Log customized settings. Which files should I copy?

You will need the following files:

ACCtrlLc.txt hcolm.txt hcolmord.txt hcolors.txt tabord.txt

#### The AC Log bearing and distance doesn't seem to work properly for stateside QSOs.

The bearing and distance works best for DX. With versions 1.8 and later, we have included the latitude and longitude of the state capitals so, when you enter the state, the calculations should reflect the bearing and distance from your QTH to the state capital. Buckmaster's Hamcall CD does include coordinates for all hams, and AC Log will use these values to calculate bearing and distance if you are using the Hamcall CD for lookup. Also, if you are recording the grid square, the bearing and distance will update based on the value you enter in the grid square field.

#### I've rearranged the list column heading order and changed some of the widths in AC Log. How do I make these changes permanent defaults?

Once you have your column order and widths the way you like, double click anywhere on the white listing display area (List Box). A message box will appear confirming that your column defaults have been updated. With version 2.4 and later, you can also click **Settings>Save Current Column Width and Order**.

## How do I get AC Log to display the date format I want? The sort function is returning an order out of chronological sequence.

For best results, you should have the date format for AC Log and the date format for your operating system set as close as possible. To change your AC Log Date Format click **Settings>UTC QTH & Date Options**. To set your operating system format click **Start>Settings> Control Panel>Regional Settings>Date**. That will help AC Log and the operating system understand each other.

#### AC Log always inserts CW in the Mode Field even when I try to change it.

When you have the Rig Interface function enabled, the Mode Field will automatically fill depending on the portion of the band you are on with CW or SSB. To be able to input your preference, you need to disable the Rig Interface function.

## When I purchase one of the software packages, am I entitled to any new Amateur Radio programs that are added to the package after my purchase?

Yes, any new Amateur Radio programs will be freely available to those that have registered our software package. We usually send an e-mail announcement with information about a new program. If you have registered the package and would like to use the new software, just send us an e-mail, and we'll forward an updated password list.

## I have purchased a couple of programs from you. How can I upgrade to a software package?

We offer hams who have purchased combinations of software to be able to use the amount they have contributed so far towards the \$49 N3FJP Software Package & CD or the \$39 N3FJP Software Package without CD. Please e-mail us, and we will confirm your registrations so far and give you the amount you need to upgrade to the package.

#### Are upgrades free to registered users?

Yes, so far all upgrades have been free to registered users. We have no plans to change the policy at this time.

# I purchased the N3FJP Software Package & CD some time ago. Since then you have released new versions for a number of programs. Can I get a new CD with full use of your software for less than \$49?

Yes, upgrades are free to registered users. You have already purchased the package so all you need is a new CD. You can purchase a new CD for \$13 (including shipping). Please visit our Register Now! page to use the PayPal button for the CD only order.

## When using your log for Field Day, do we have to purchase separate licenses for each computer/station we use?

You may use and install the Field Day Contest Log and the Field Day Network Log on multiple computers at one Field Day site with one registration. Please keep the password confidential for club use only.

#### Would you mind if I put a link on my website to your site <u>http://www.n3fjp.com/</u>?

We would very much appreciate it! Most of our customers find us by hearing about our software from other satisfied customers.

#### Are you going to write a program for \_\_\_\_\_?

We have LOTS of potential projects on the list as well as ideas for upgrades on the existing programs. Please e-mail us, and let us know what programs are of interest to you. Knowing the level of interest for potential projects is a big help in prioritizing our work.

#### Is there an e-mail users group for your software?

Yes, please visit <u>www.n3fjp.com</u> to learn more.